**Mini Kiosk K81X B76 User Manual** 

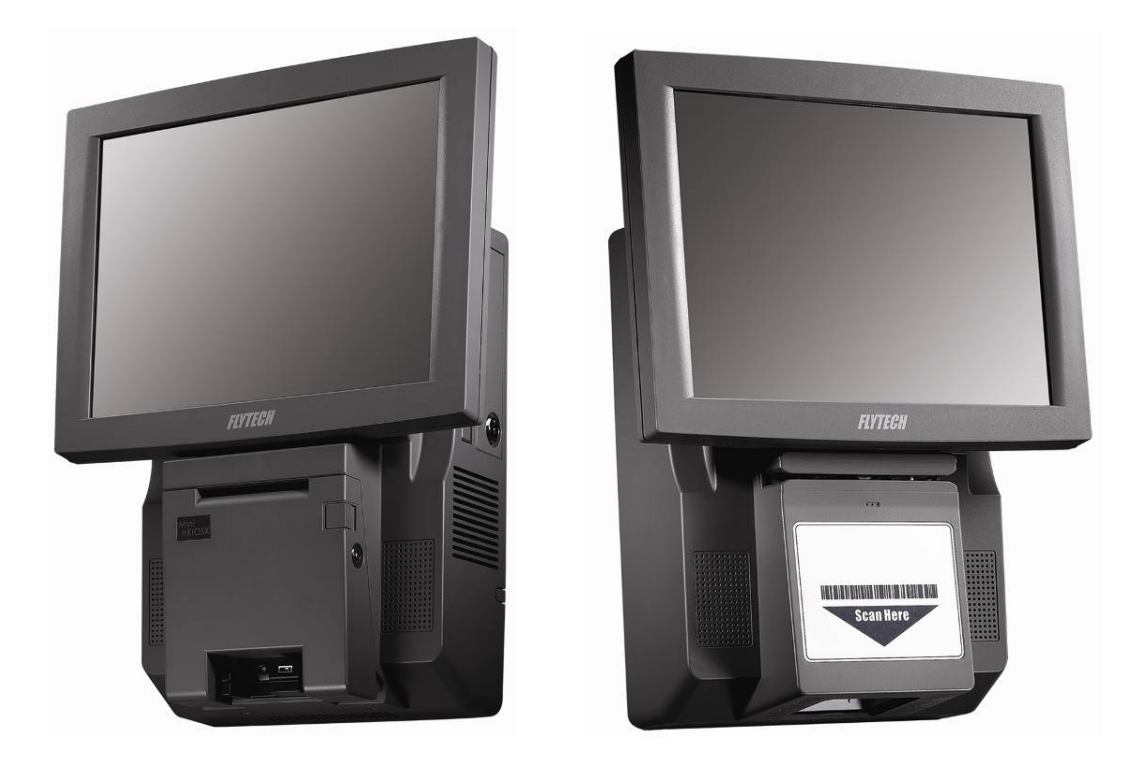

## **Kiosk Hardware System**

P/N: 48201200 2006 August V1.0 Copyright 2006 August All Rights Reserved Manual Version 1.0

The information contained in this document is subject to change without notice. We make no warranty of any kind with regard to this material, including, but not limited to, the implied warranties of merchantability and fitness for a particular purpose. We shall not be liable for errors contained herein or for incidental or consequential damages in connection with the furnishing, performance, or use of this material.

This document contains proprietary information that is protected by copyright. All rights are reserved. No part of this document may be photocopied, reproduced or translated to another language without the prior written consent of the manufacturer.

#### **TRADEMARK**

Intel®, Pentium® and MMX are registered trademarks of Intel® Corporation. Microsoft® and Windows® are registered trademarks of Microsoft Corporation. ELO Touch is the registered trademark of ELO Touch Systems.

### **Safety IMPORTANT SAFETY INSTRUCTIONS**

- 1. To disconnect the machine from the electrial power supply, turn off the power switch and remove the power cord plug from the wall socket. The wall socket must be easily accessible and in close proximity to the machine.
- 2. Read these instructions carefully. Save these instructions for future reference.
- 3. Follow all warnings and instructions marked on the product.
- 4. Do not use this product near water.
- 5. Do not place this product on an unstable cart,stand,or table.The product may fall, causing serious damage to the product.
- 6. Slots and openings in the cabinet and the back or bottom are provided for ventilation;to ensure reliable operation of the product and to protect it from overheating. These openings must not be blocked or covered.The openings should never be blocked by placing the product on a bed, sofa, rug, or other similar surface.This product should never be placed near or over a radiator or heat register,or in a built-in installation unless proper ventilation is provided.
- 7. This product should be operated from the type of power indicated on the marking label.If you are not sure of the type of power available, consult your dealer or local power company.
- 8. Do not allow anything to rest on the power cord. Do not locate this product where persons will walk on the cord.
- 9. Never push objects of any kind into this product through cabinet slots as they may touch dangerous voltage points or short out parts that could result in a fire or electric shock. Never spill liquid of any kind on the product.

# **CE MARK**

This device complies with the requirements of the EEC directive 89/336/EEC with regard to "Electromagnetic compatibility" and 73/23/EEC "Low Voltage Directive".

### **FCC**

This device complies with part 15 of the FCC rules. Operation is subject to the following two conditions:

- (1) This device may not cause harmful interference
- (2) This device must accept any interference received, including interference that may cause undesired operation.

### **CAUTION ON LITHIUM BATTERIES**

There is a danger of explosion if the battery is replaced incorrectly. Replace only with the same or equivalent type recommended by the manufacturer. Discard used batteries according to the manufacturer's instructions.

### **LEGISLATION AND WEEE SYMBOL**

**2002/96/EC Waste Electrical and Electronic Equipment Directive on the treatment, collection, recycling and disposal of electric and electronic devices and their components.** 

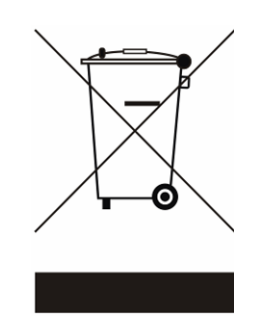

The crossed dustbin symbol on the device means that it should not be disposed of with other household wastes at the end of its working life. Instead, the device should be taken to the waste collection centers for activation of the treatment, collection, recycling and disposal procedure.

To prevent possible harm to the environment or human health from uncontrolled waste disposal, please separate this from other types of wastes and recycle it responsibly to promote the sustainable reuse of material resources.

Household users should contact either the retailer where they purchased this product, or their local government office, for details of where and how they can take this item for environmentally safe recycling.

Business users should contact their supplier and check the terms and conditions of the purchase contract.

This product should not be mixed with other commercial wastes for disposal.

## **Table of Contents**

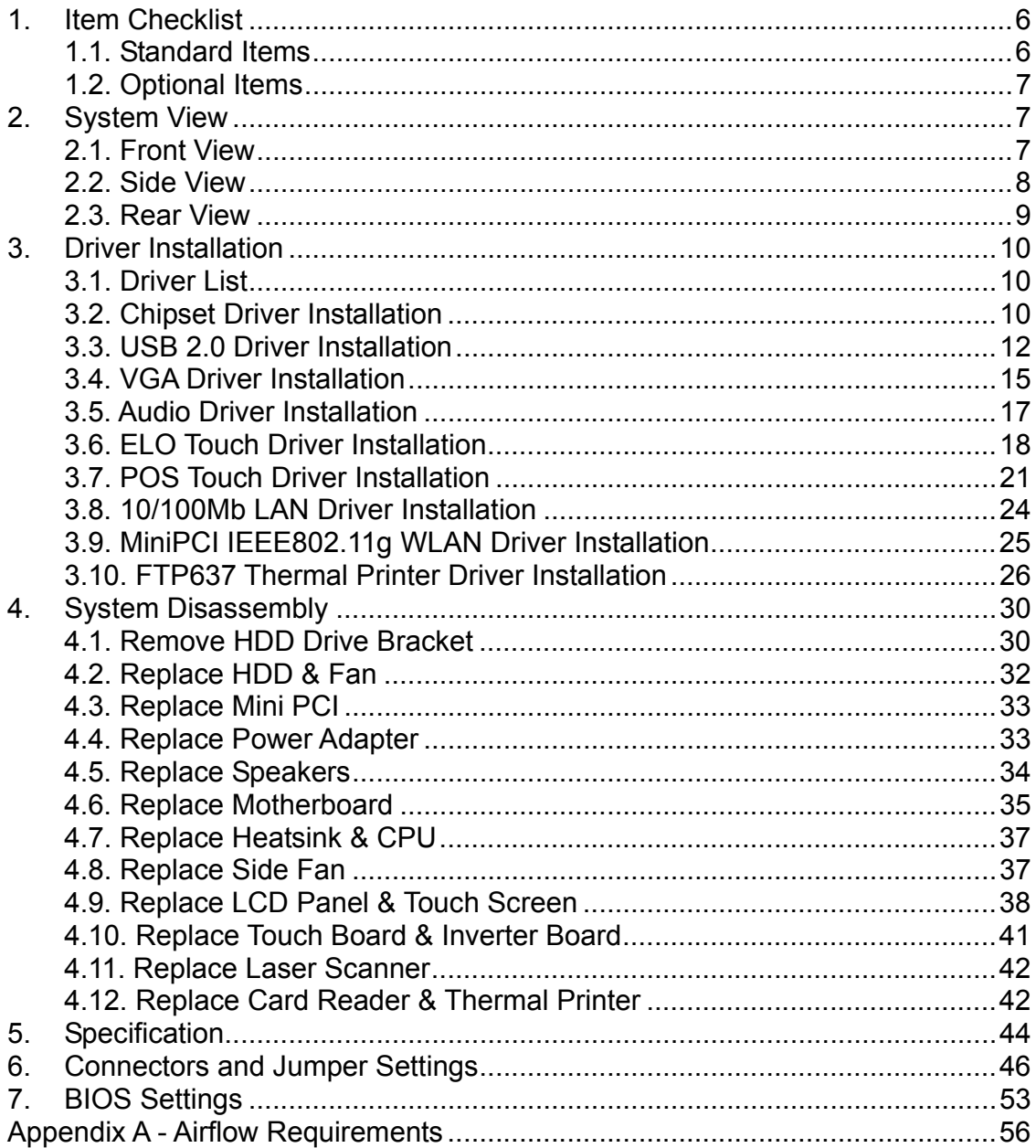

## **1. Item Checklist**

Take out the system unit from the carton. Remove the unit by carefully clutching the foam inserts and remove slowly to protect the system. The following contents should be found in the carton:

### **1.1. Standard Items**

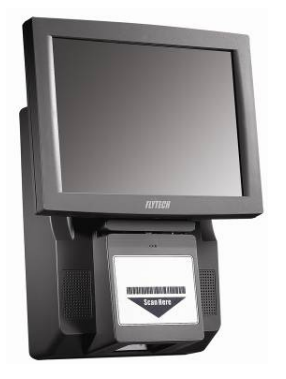

a. System b. Manual

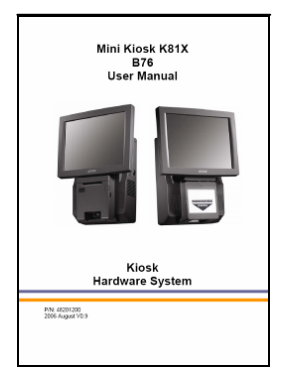

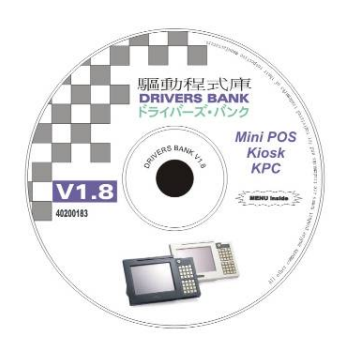

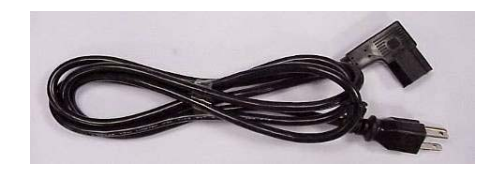

- 
- c. Driver CD d. Power Cable

### **1.2. Optional Items**

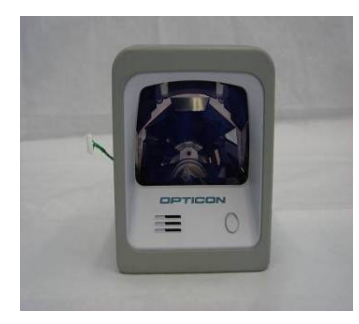

a. Omni-directional Laser Scanner b. 3" Thermal Printer

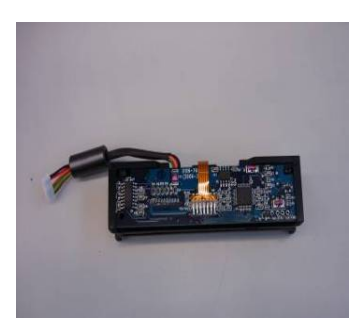

c. Swipe Magnetic Card Reader d. Mini PCI Wireless Card

### **2. System View**

**2.1. Front View** 

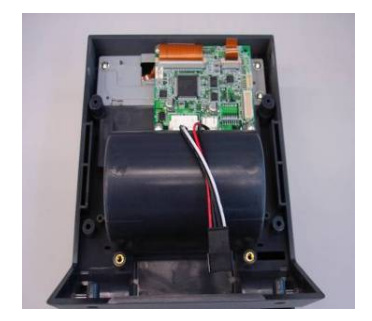

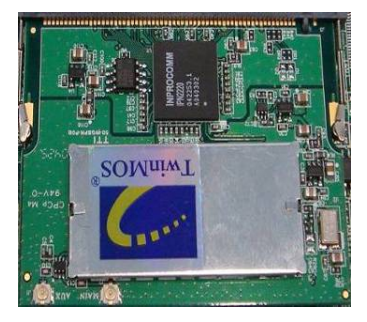

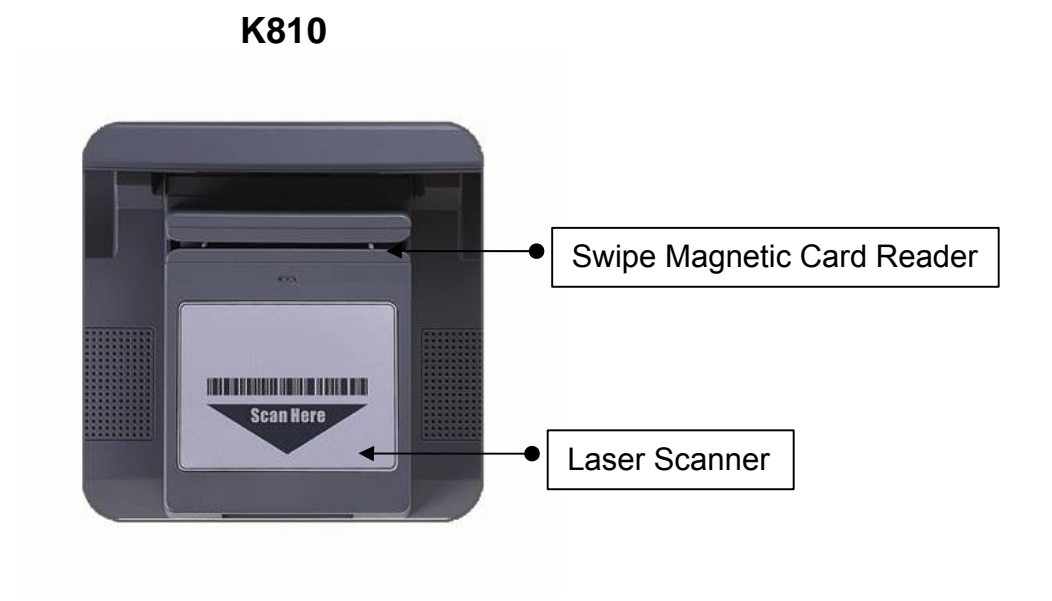

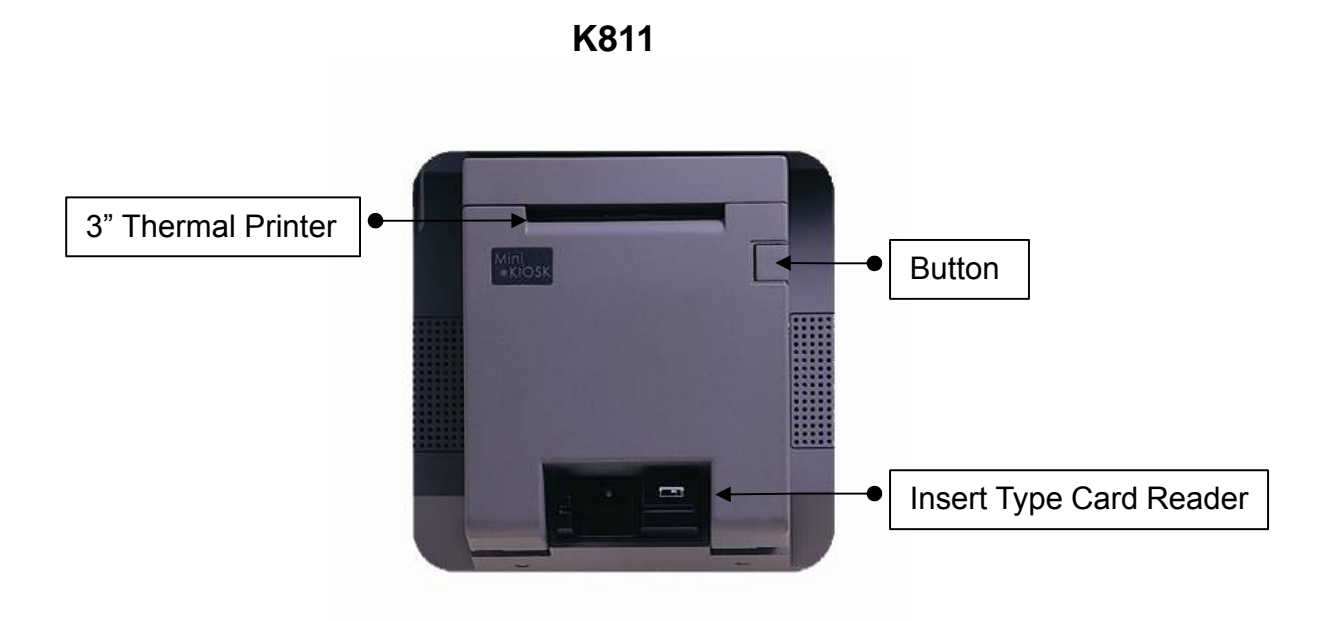

**2.2. Side View** 

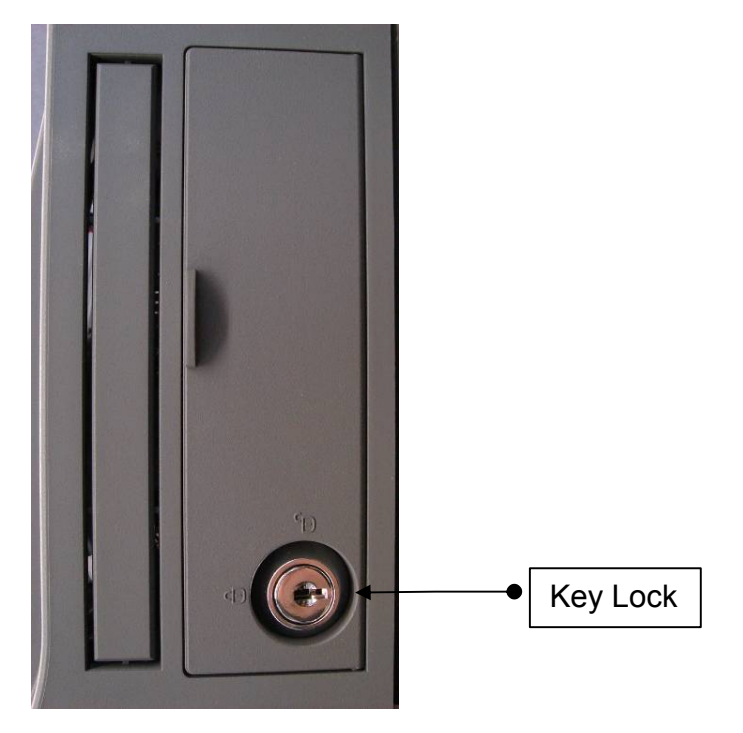

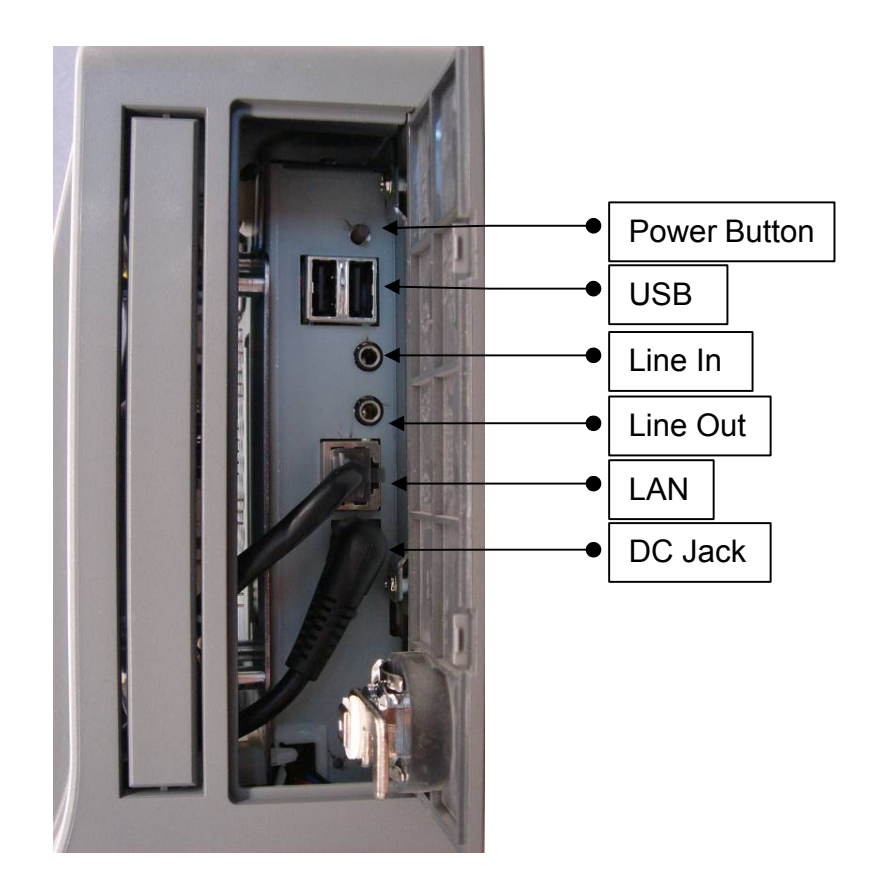

### **2.3. Rear View**

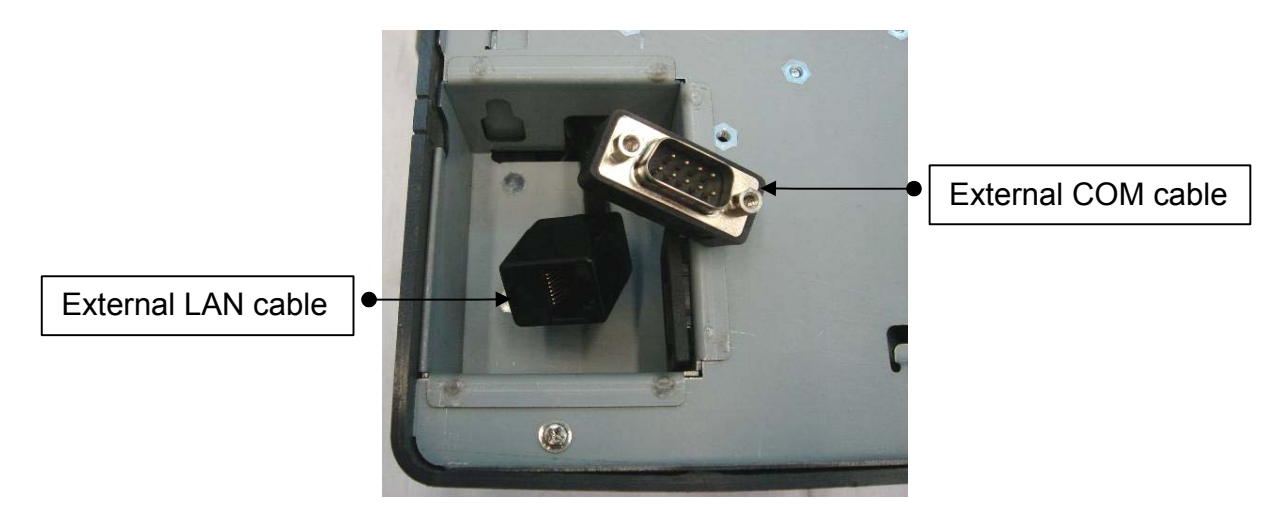

### **3. Driver Installation**

### **3.1. Driver List**

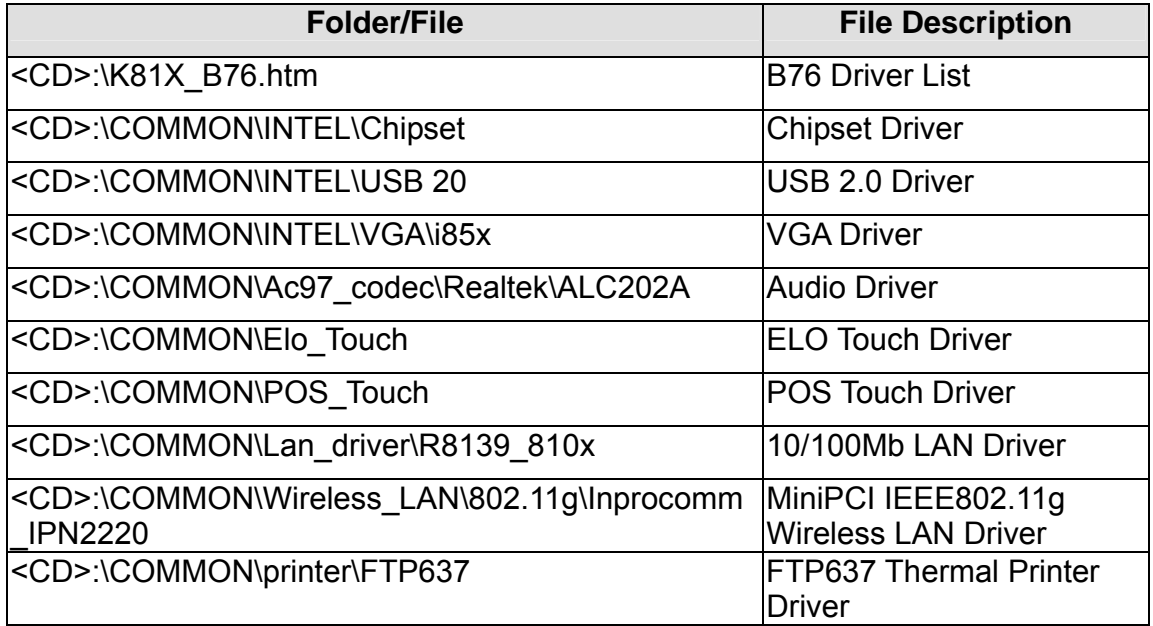

-The following procedures are for Windows 2000/XP, other platforms are similar.

### **3.2. Chipset Driver Installation**

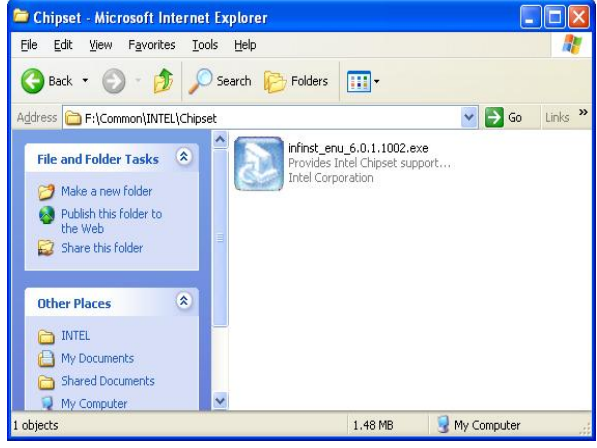

a. Double click "infinst enu 6.0.1.1002" on the My computer window.

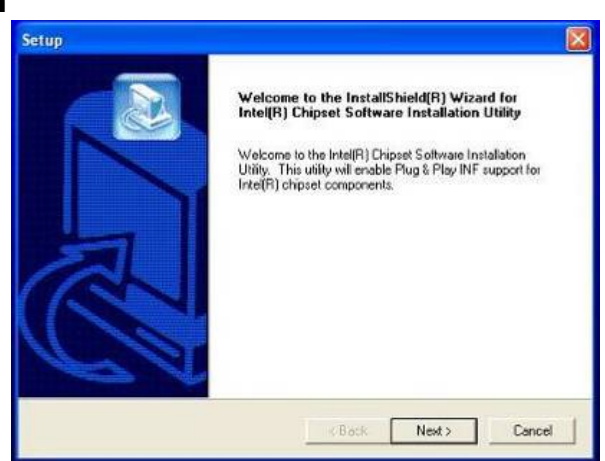

b. Click the "Next" button on the Welcome window.

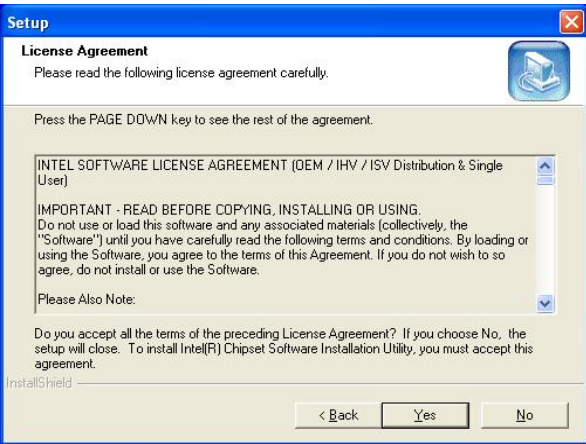

c. Click the "Yes" button on the License Agreement window.

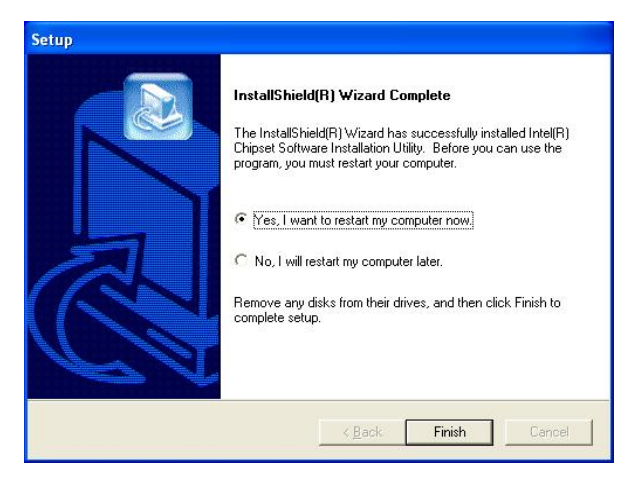

e. Click the "Finish" button and restart your system.

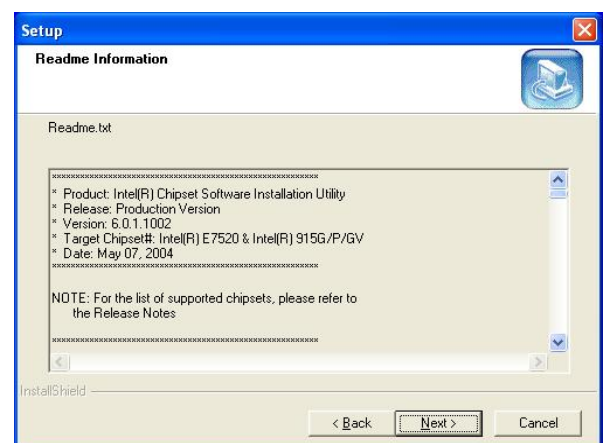

d. Click the "Next" button on the Readme Information window.

### **3.3. USB 2.0 Driver Installation**

#### **OS Requirements**

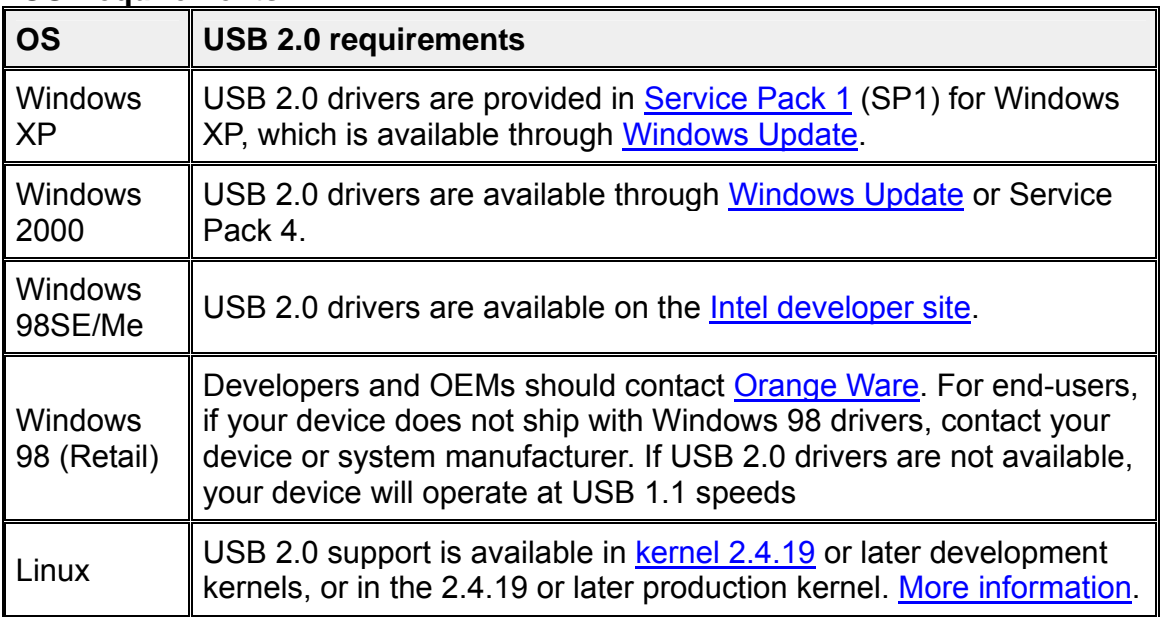

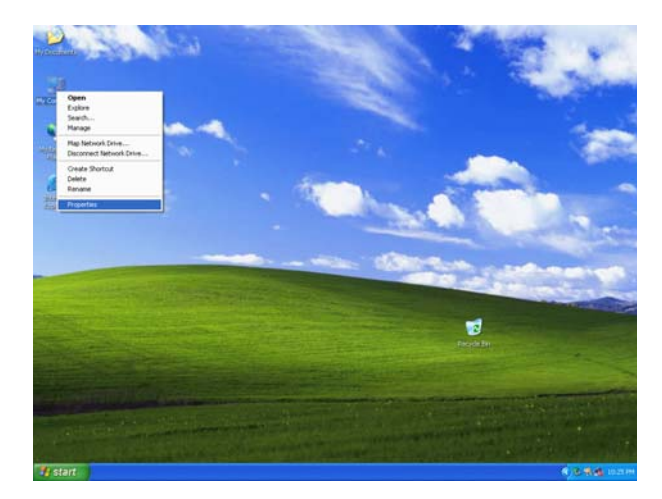

a. Right click My Computer on the windows desktop and select "properties"

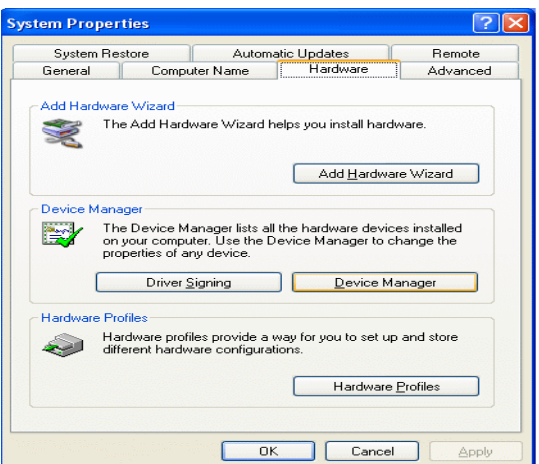

b. Select "Hardware">"Device Manager" on system properties.

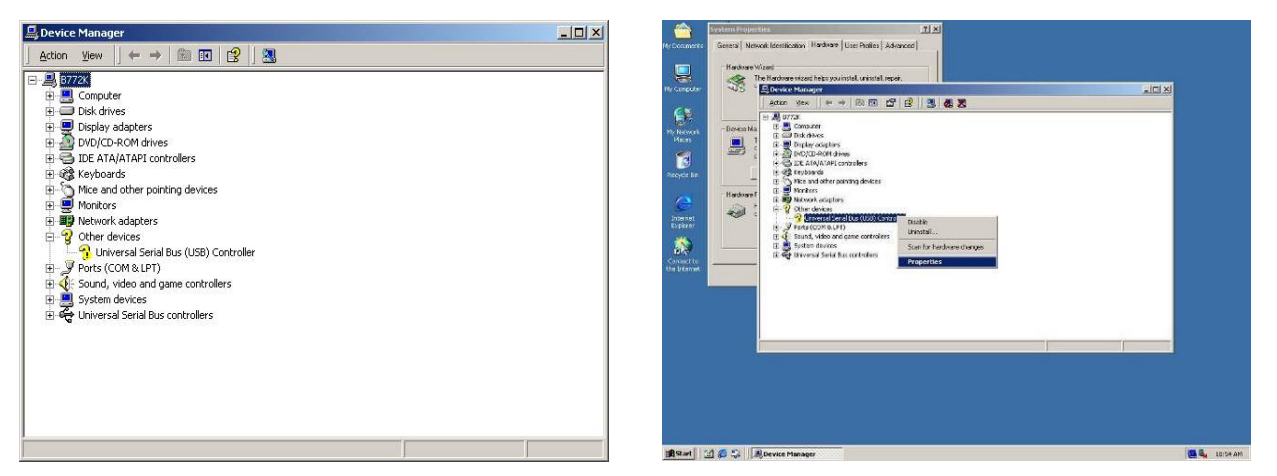

c. Select "Other Devices"  $\rightarrow$  "Universal Serial Bus (USB) Controller"  $\rightarrow$  "Properties" on Device Manager.

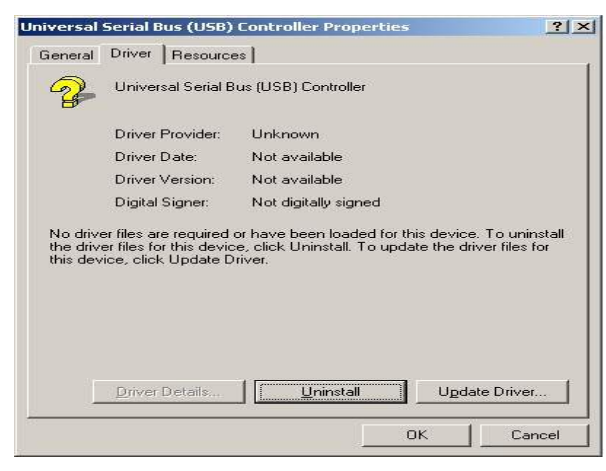

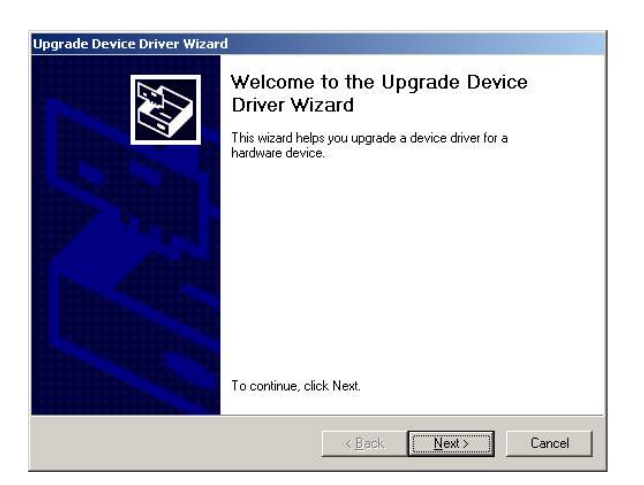

d. Select "Device" $\rightarrow$  "Update Driver...". e. Click the "Next" button on the welcome window.

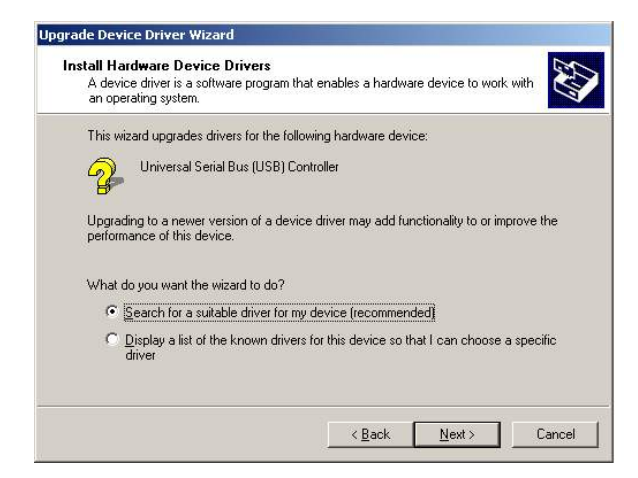

f. Select "Search for a suitable…"and click the "Next" button on the Install Hardware Device Drivers window.

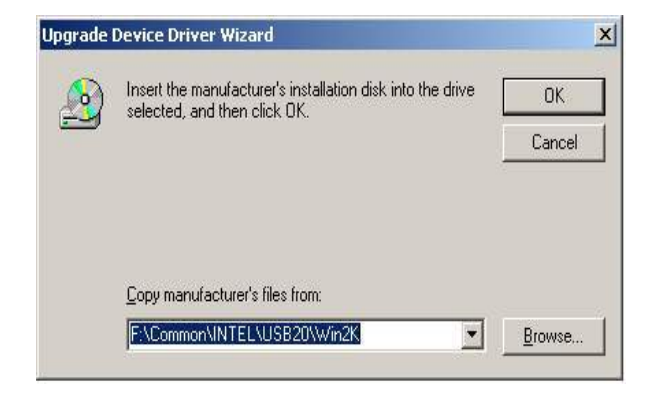

h. Press "Browse" to select driver and then click the "OK" button to next page.

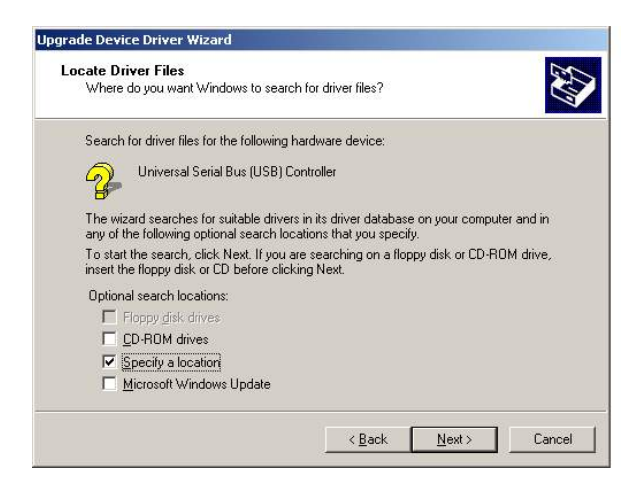

 g. Select "Specify a location" and click the "Next" button on the Locate Driver Files window.

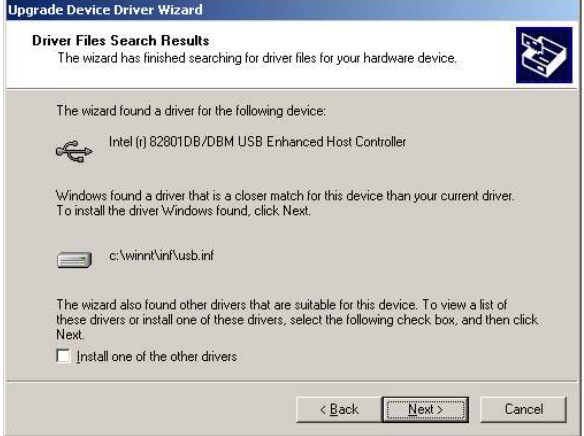

 i. Click the "Next" button on Driver Files Search Results window.

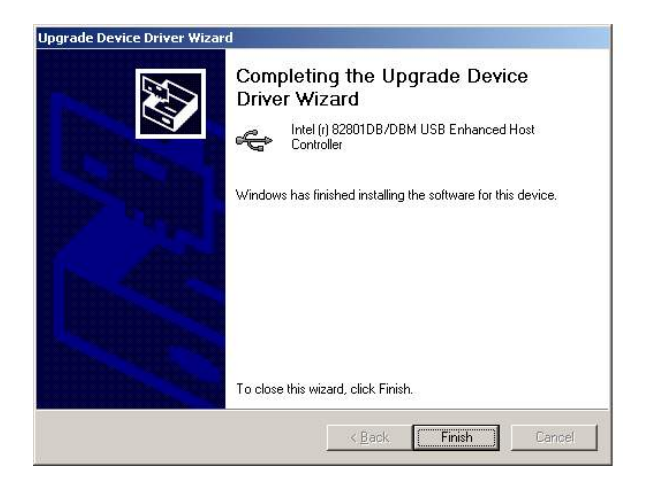

j. Click the "Finish" button to complete this process.

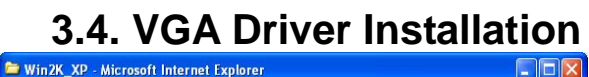

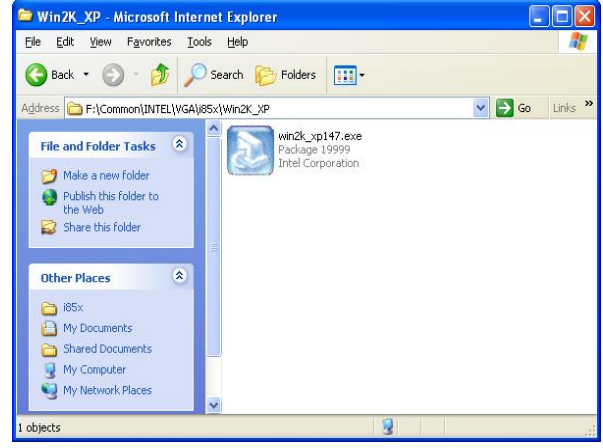

a. Double click "win2k\_xp147" on the My Computer window.

- Experime Manager<br>  $\frac{1}{2}$  detin view  $\frac{1}{2} \leftarrow \Rightarrow$   $\frac{1}{2}$  BD  $\frac{1}{2}$  BD  $\frac{1}{2}$  BD  $\frac{1}{2}$  BD  $\frac{1}{2}$ <br>  $\frac{1}{2}$  detin view  $\frac{1}{2}$  computer<br>  $\oplus$  BD Disk drives<br>  $\oplus$  BD Disk valagers<br>  $\oplus$  BD Disk val Device Manager  $\boxed{2}$
- k. Finished.

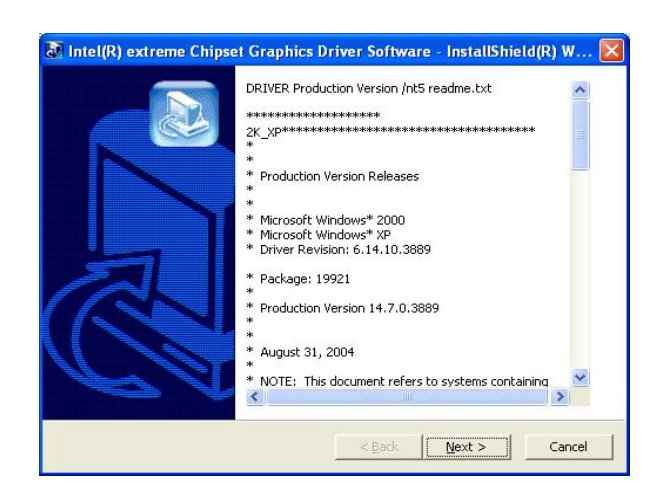

 b. Click the "Next" button on the Welcome window.

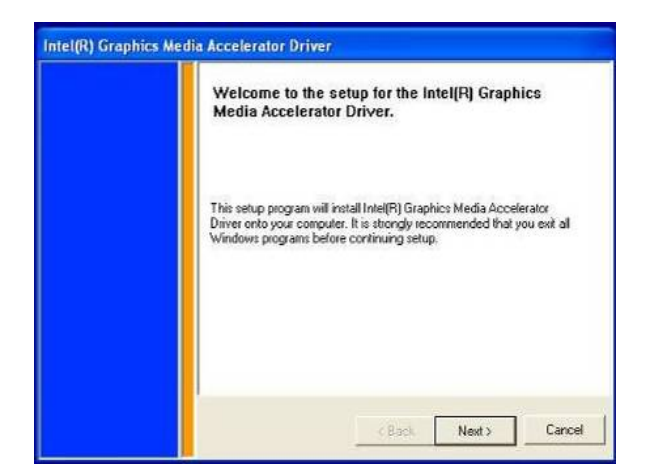

c. Click the "Next" button on the Welcome window.

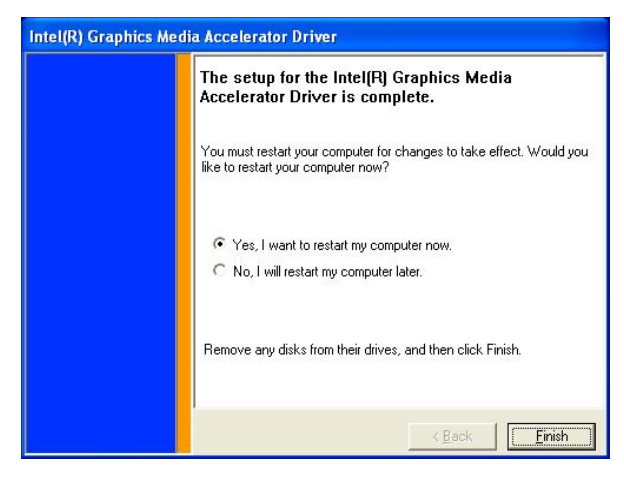

e. Click the "Finish" button and restart your system.

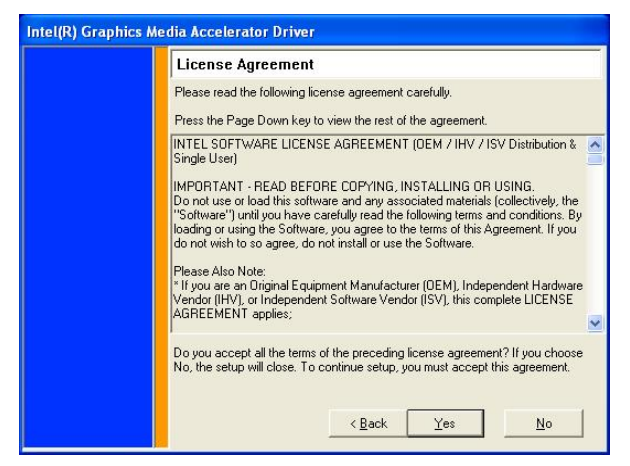

 d. Click the "Yes" button on the License Agreement window.

### **3.5. Audio Driver Installation**

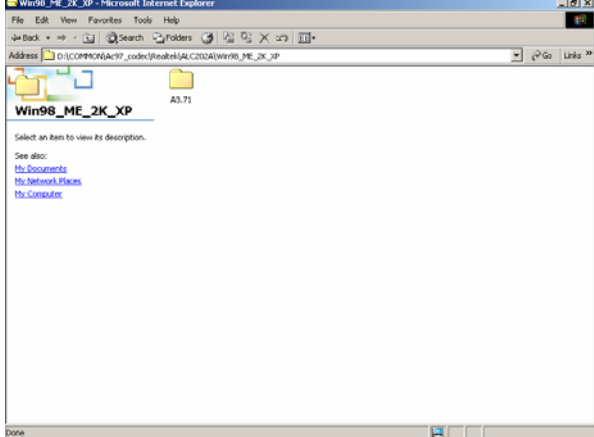

a. Click "A3.71" on the My Computer window.

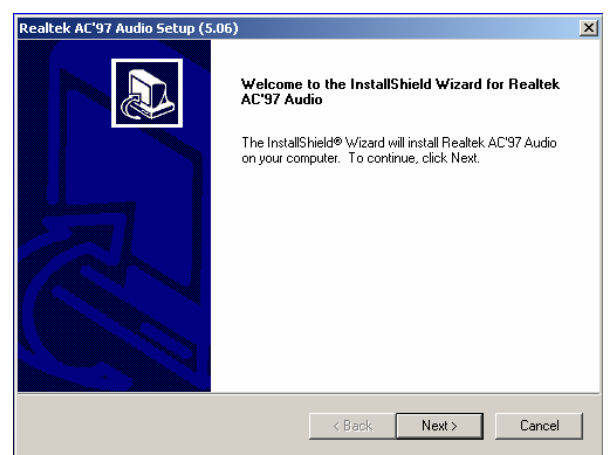

c. Click "Next" button on the Realtek AC'97 Audio Setup window.

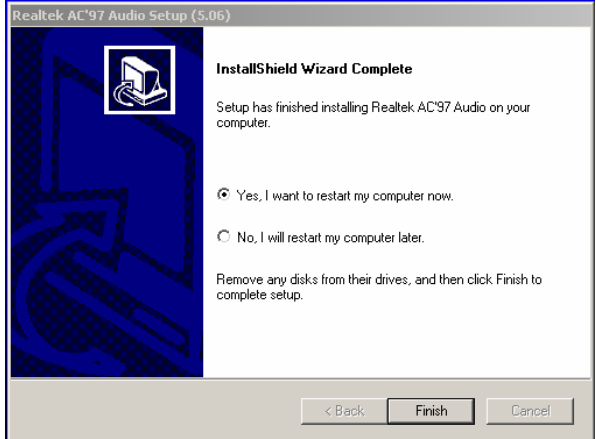

e. Click "Finish" button on the Realtek AC'97 Audio Setup window.

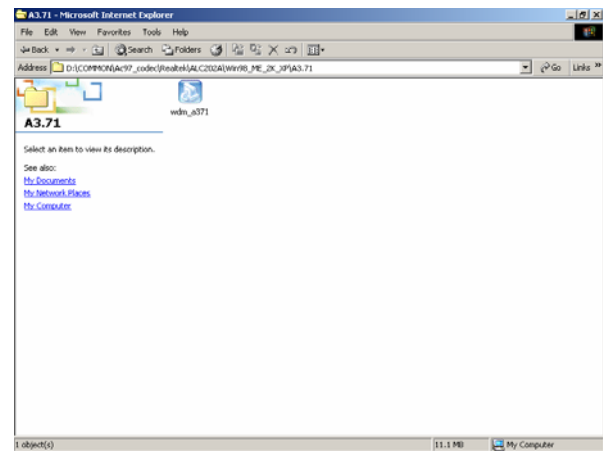

b. Double click "wdm\_a371" on the My Computer window.

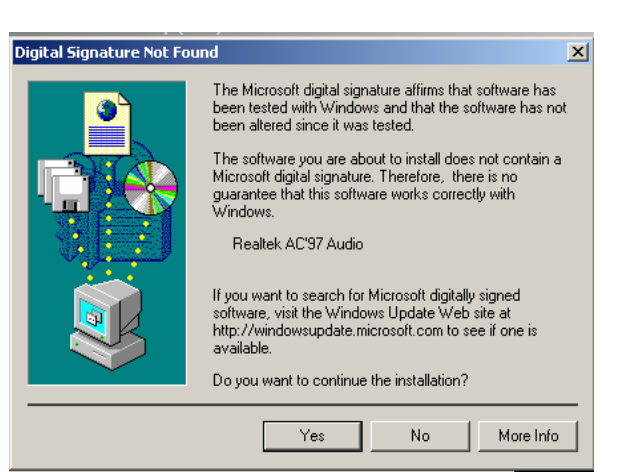

d. Click "Yes" button on the Digital Signature Not Found window.

## **3.6. ELO Touch Driver Installation**

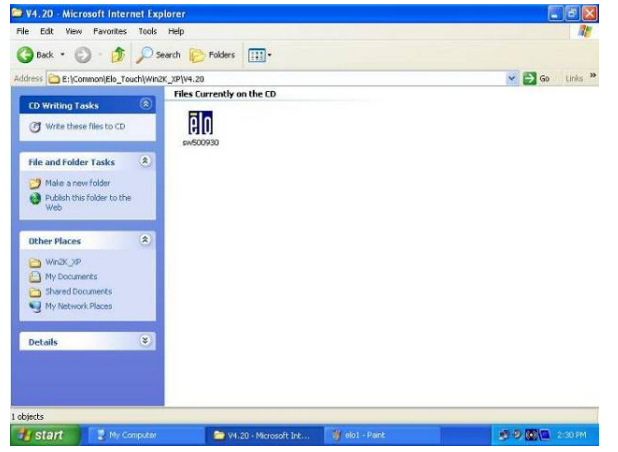

a. Click "sw500930" on the My computer window.

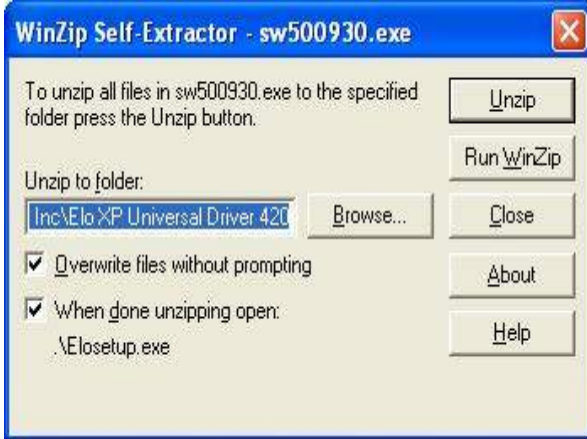

c. Click the "Unzip" button on the WinZip Self-Extractor window.

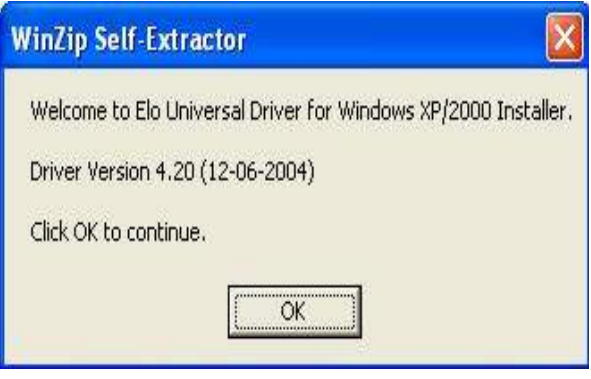

 b. Click the "OK" button on the Welcome window.

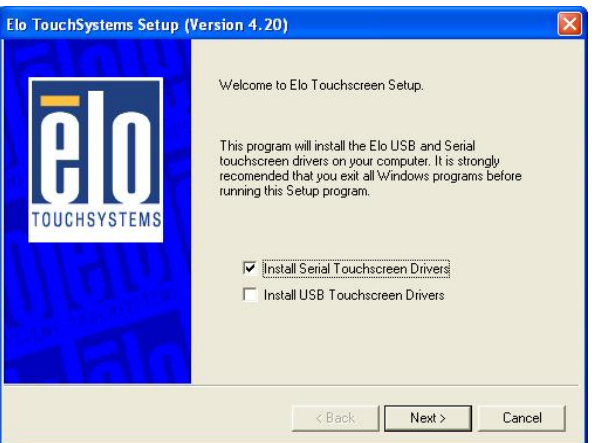

 d. Select "Install Serial Touchscreen Drivers" and then click the "Next" button on the Welcome window.

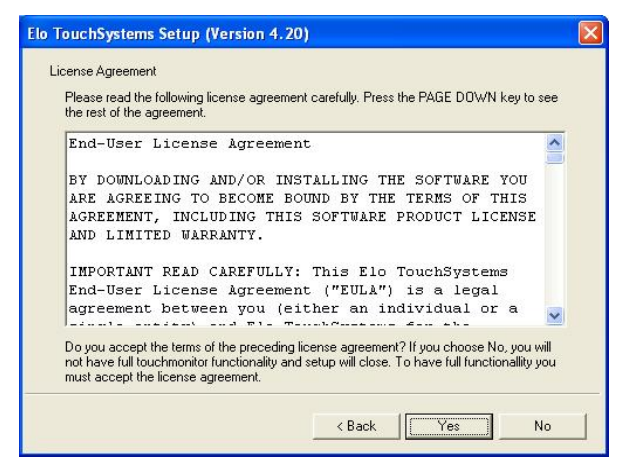

e. Click the "Yes" button on the License Agreement window.

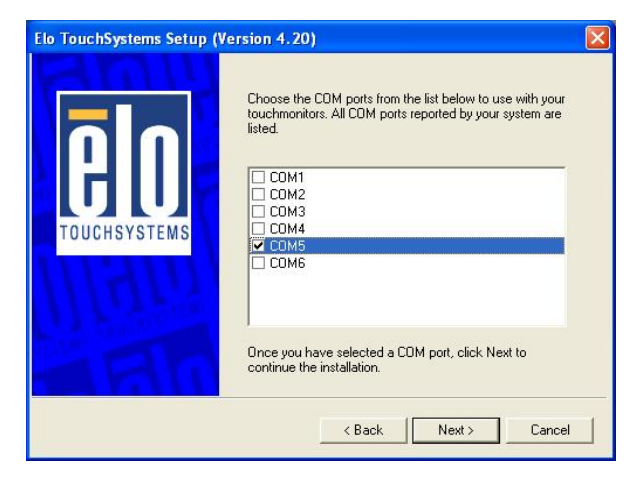

g. Select "COM5" and click the "Next" button on the Choose the COM ports… window.

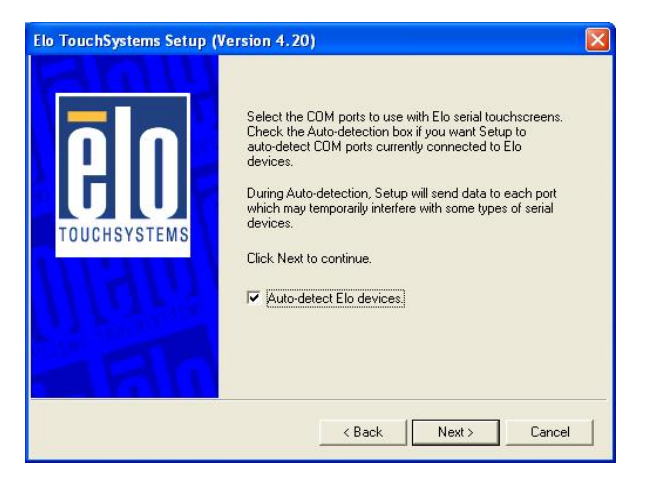

 f. Click the "Next" button on the on the "Select the COM ports…" window.

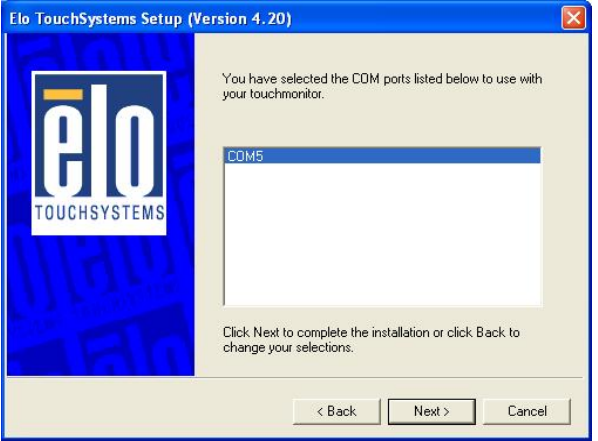

 h. Click the "Next" button on the You have selected the COM ports…window.

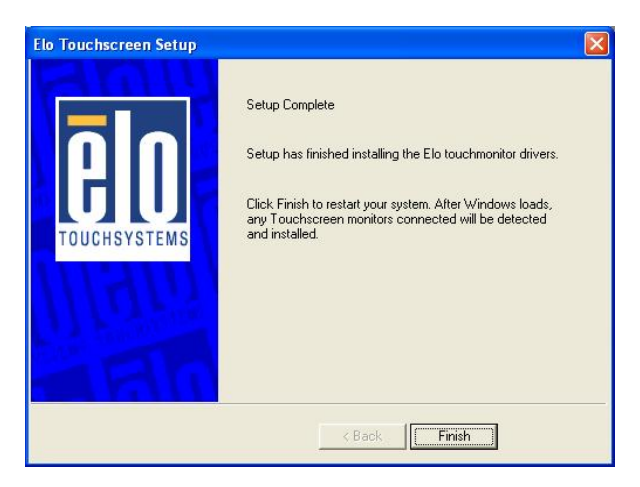

i. Click the "Finish" button on the Setup Complete window

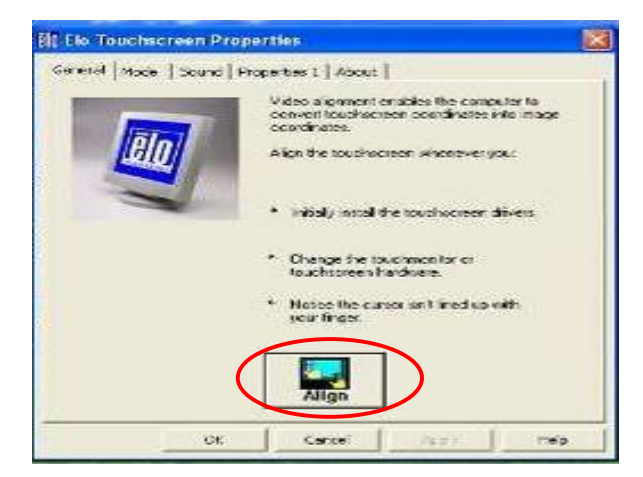

k. After the computer restarted, click "Align" on the Elo Touchscreen Properties window.

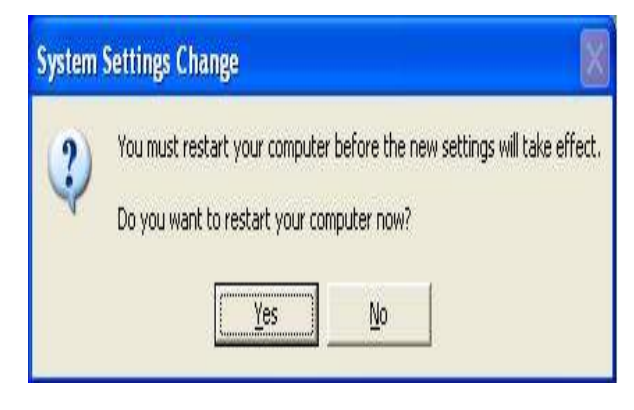

 j. Click the "Yes" button and restart your system.

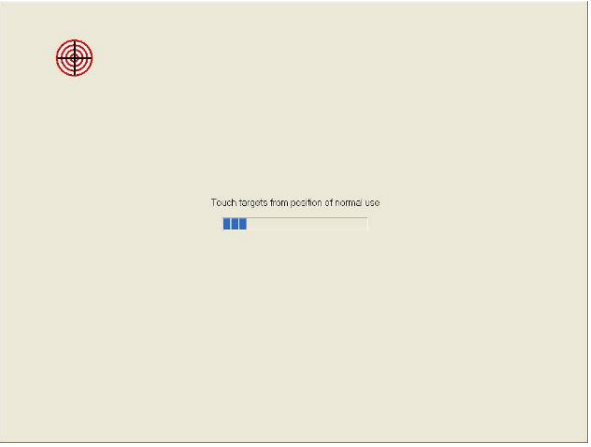

l. Calibrate three red points.

#### **3.7. POS Touch Driver Installation**

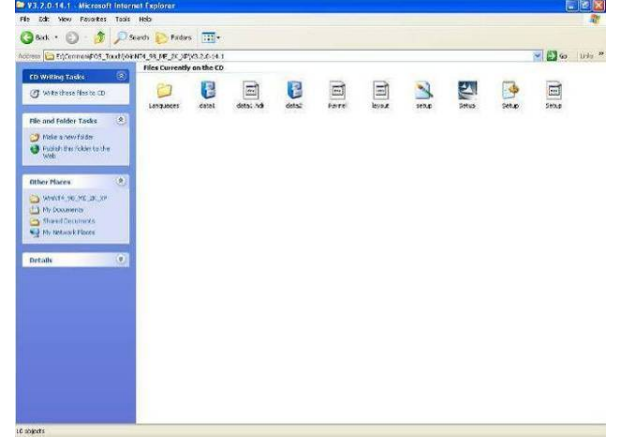

a. Double click the "Setup" on the "My Computer" window.

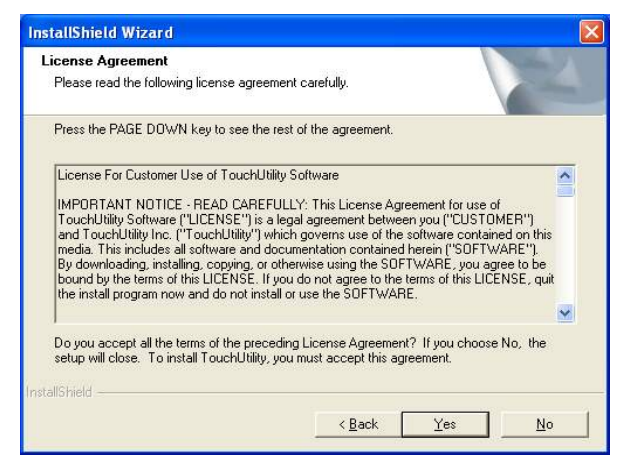

c. Click the "Yes" button on the "License Agreement" window.

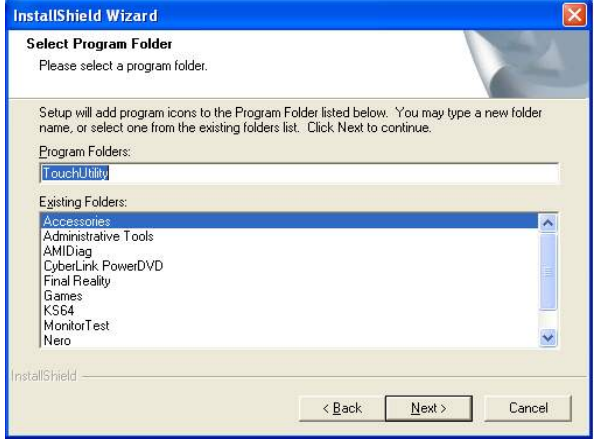

e. Click the "Next" button on the "Select Program Folder" window.

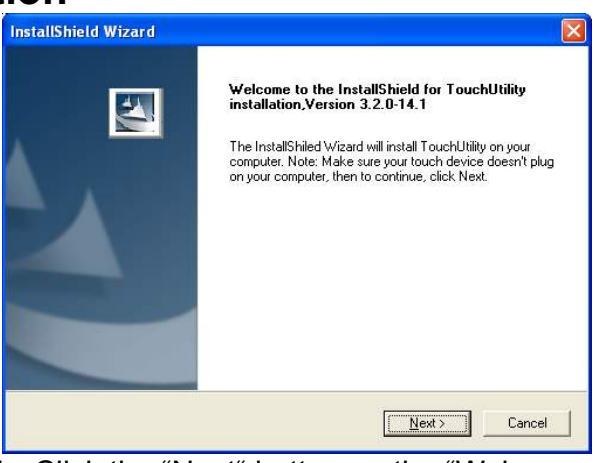

 b. Click the "Next" button on the "Welcome window".

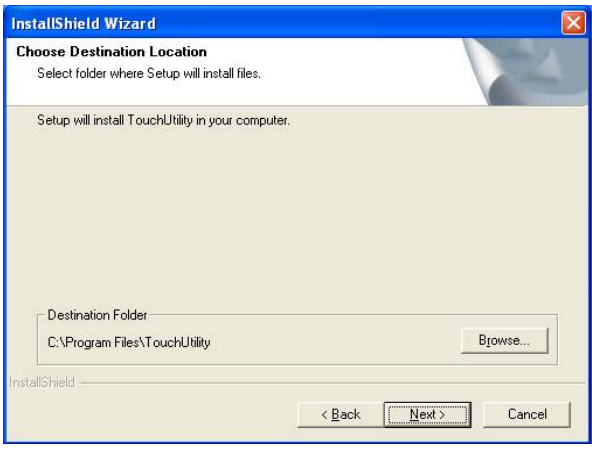

 d. Click the "Next" button on the "Choose Destination Location" window.

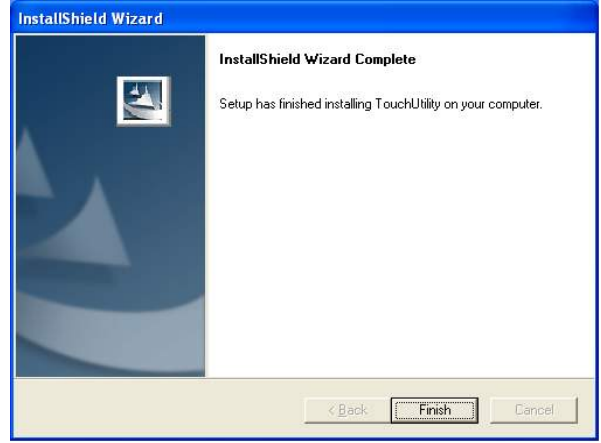

 f. Click the "Finish" button on the "Install Shield Wizard Complete" window.

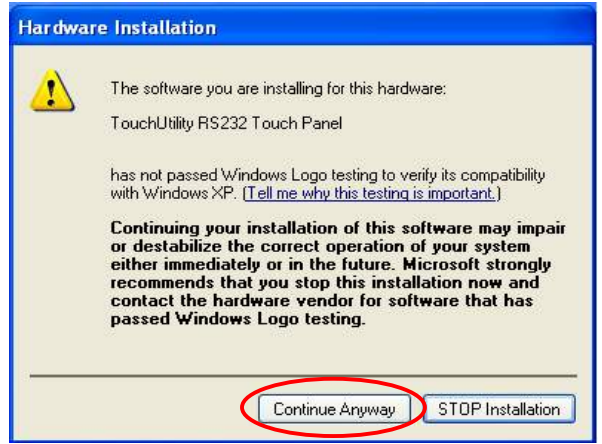

g. Click the "Continue Anyway " button on the "Hardware Installation" window.

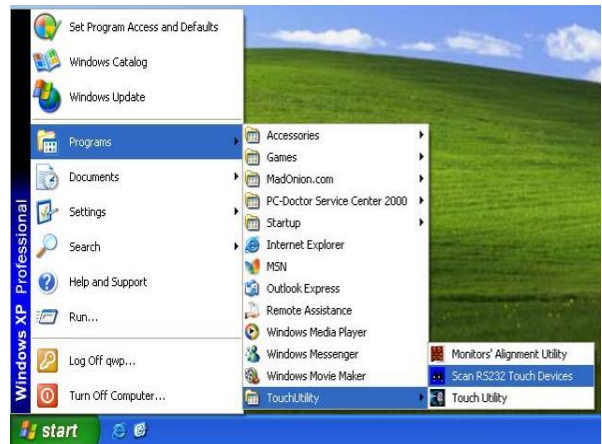

i. After the computer restarted, select "Programs  $\rightarrow$  TouchUtility  $\rightarrow$  Scan RS232 Touch Device".

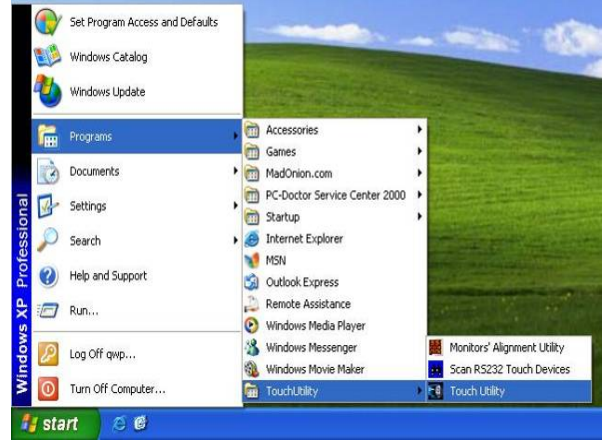

k. Select "Programs  $\rightarrow$  TouchUtility  $\rightarrow$  Touch Utility".

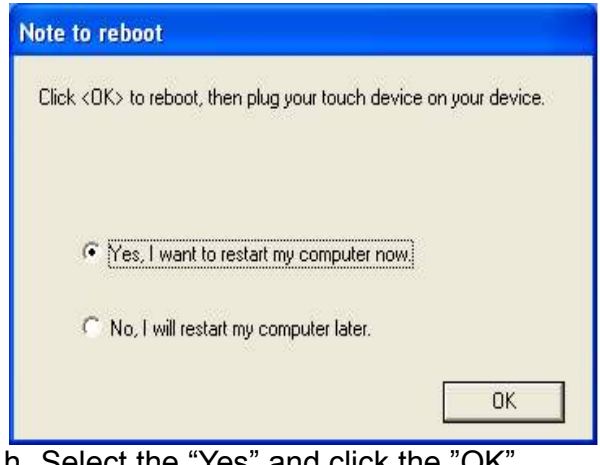

 h. Select the "Yes" and click the "OK" button and restart your system.

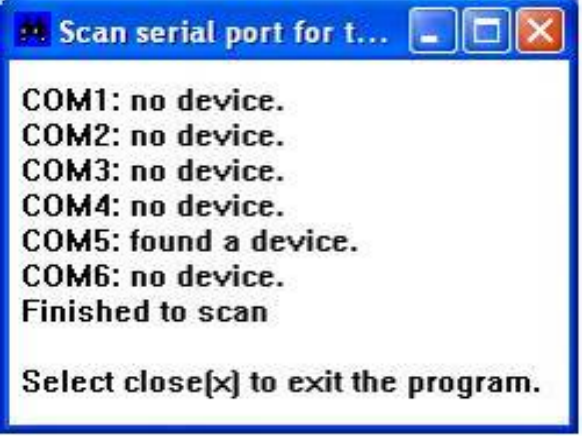

j. Automatically scan serial port for touch.

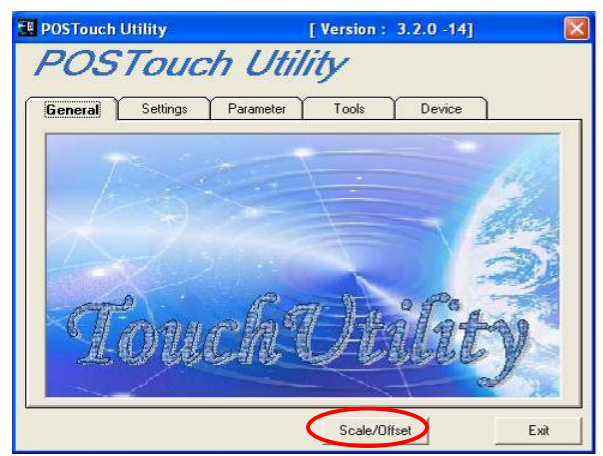

 l. Click "Scale / Offset" on the POSTouch Utility window.

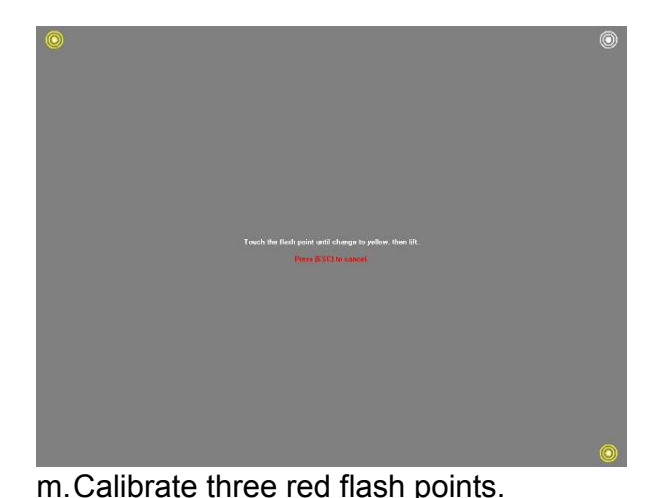

- [Version:  $3.2.0 14$ ] **FE POSTouch Utility POSTouch Utility** General Settings Parameter Tools Device Active: RS232\_DEVICE4 Release COM port and Exit Dispaly Number<br>No. #1 No Device<br>RS232\_DEVICE4  $\vert \cdot \vert$ Firmware Version: A32111 DriverVersion: 3.0.0.4 API Version: 3.2.0-12(NT) 9 Pts Calibration Scale/Offset Exit
- m. Calibrate three red flash points. n. Select "Device  $\rightarrow$  9Pts Calibration" on the POSTouch Utility window.

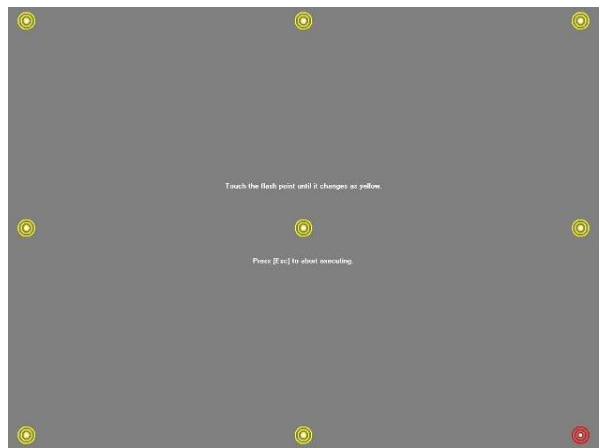

o. Calibrate nine red flash points. Then, click "Exit" on the POSTouch Utility window.

## **3.8. 10/100Mb LAN Driver Installation**

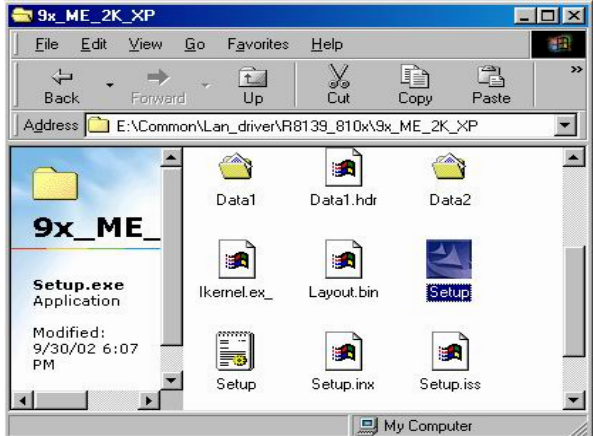

a. Double click "Setup" on the My Computer window.

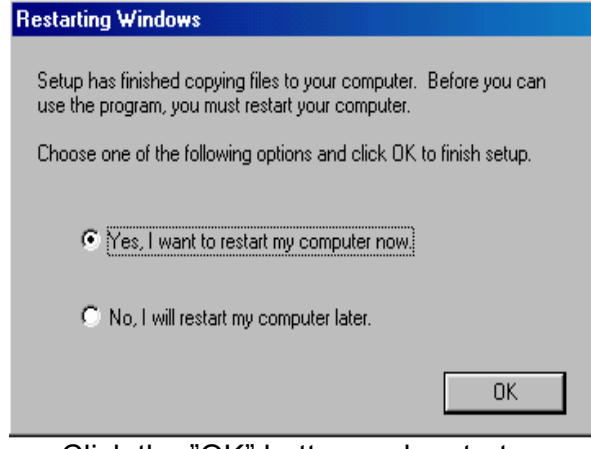

c. Click the "OK" button and restart your system.

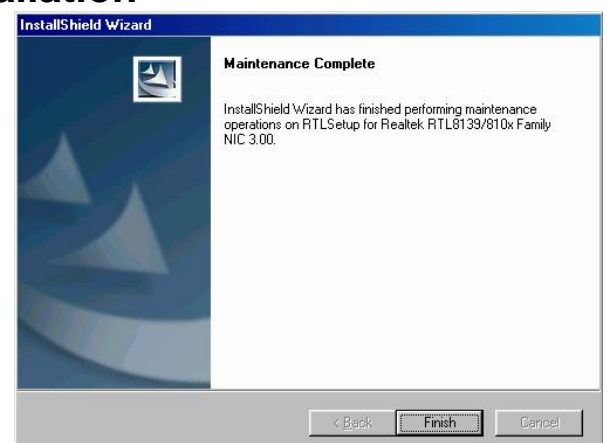

b. Click the "Finish" button on the Maintenance Complete window.

# **3.9. MiniPCI IEEE802.11g WLAN Driver Installation**<br> **EDE Existence Explorer**<br>
Fine Edit View Favorites Tools Help<br>
Fine Edit View Favorites Tools Help

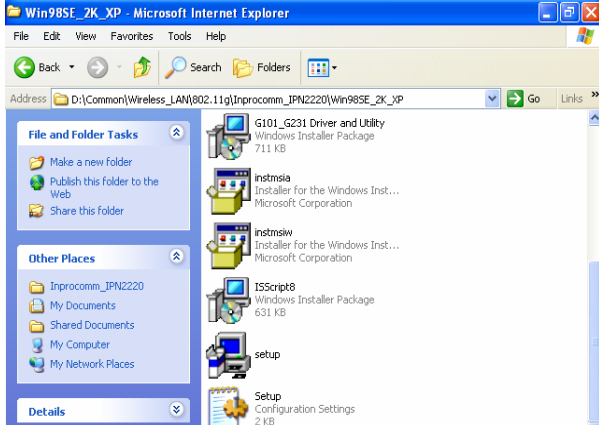

a. Double click the "Setup" on the "My Computer" window.

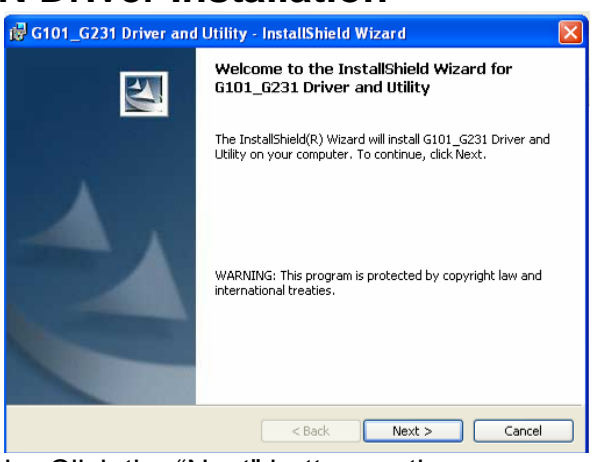

b. Click the "Next" button on the "Welcome to the InstallShield Wizard for G101\_G231 Driver & Utility" window.

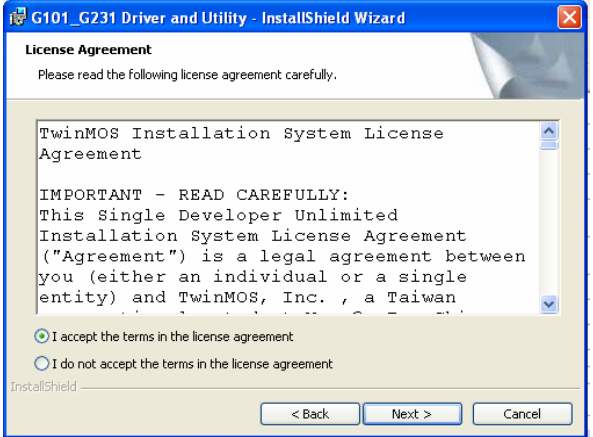

c. Click the "Next" button on the "License Agreement" window.

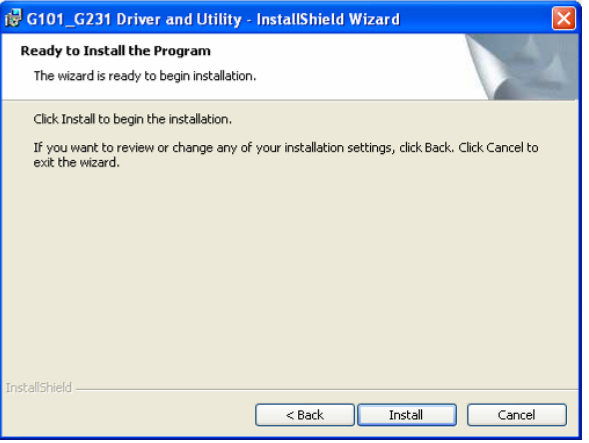

d. Click the "Install" on the "Ready to Install the Program" window.

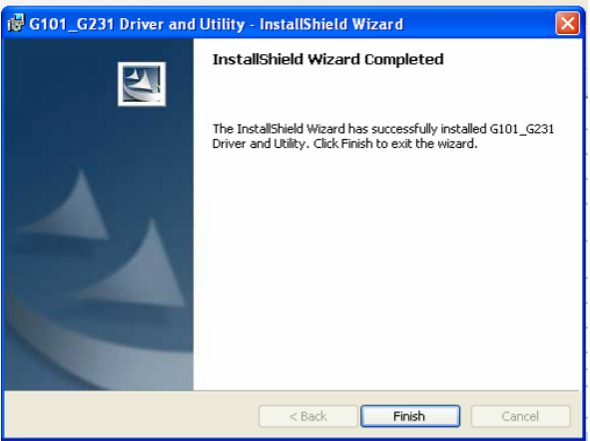

e. Click the "Finish" on the "InstallShield Wizard Completed" window.

## **3.10. FTP637 Thermal Printer Driver Installation**

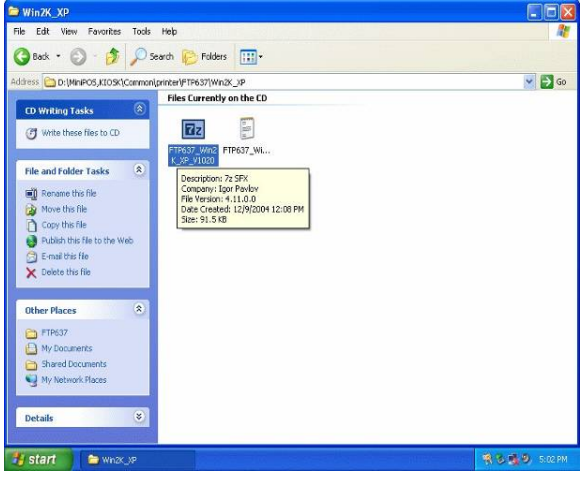

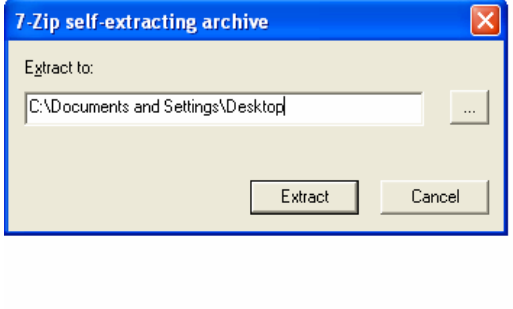

- a. Click " FTP637\_Win2K\_XP\_V1020 " on "My Computer" window.
- b. Type extract path: C:\Documents and Settings\Desktop. Click "Extract" button on the "7-Zip self-extracting" window.

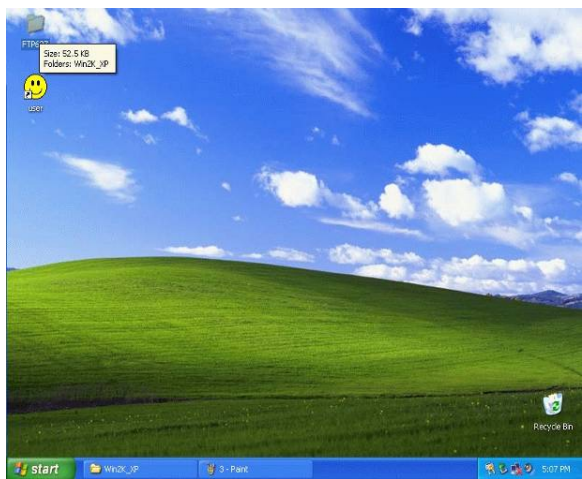

c. The file name is FTP673 on the desktop.

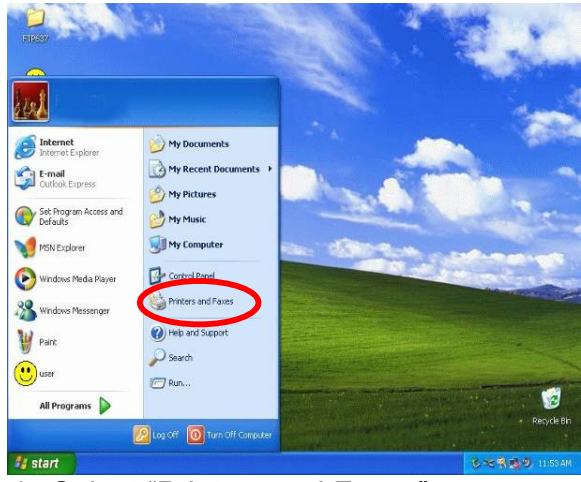

d. Select "Printers and Faxes".

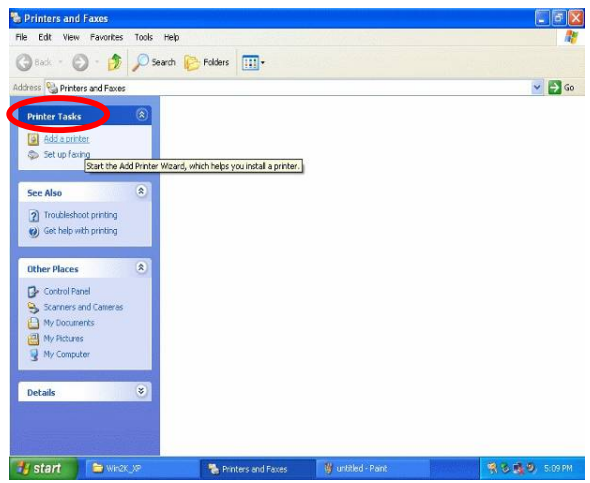

e. Select "Add a printer" on the "Printer and Faxes" window.

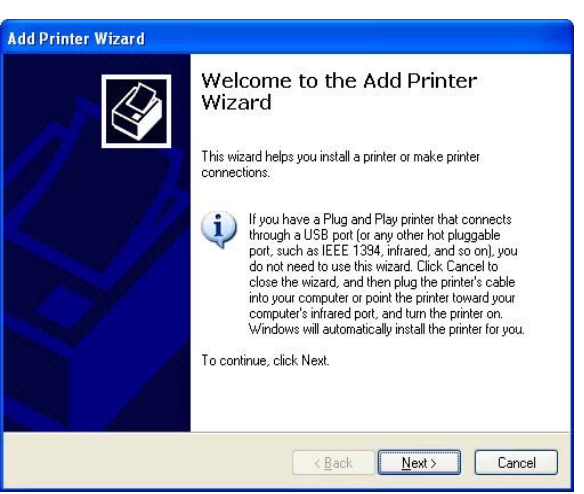

f. Click "Next" on the "Add Printer Wizard" window.

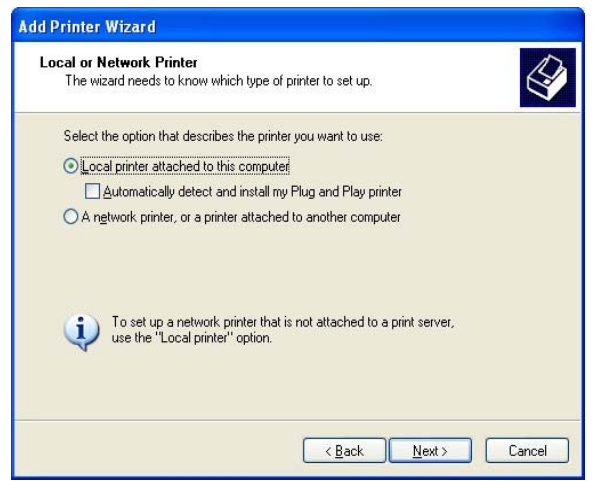

g. Select "Local printer attached to this computer" and click "Next" button on the "Add Printer Wizard" window.

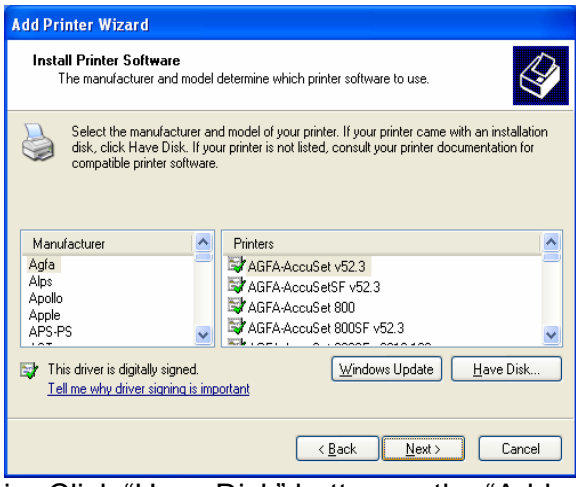

i. Click "Have Disk" button on the "Add Printer Wizard" window.

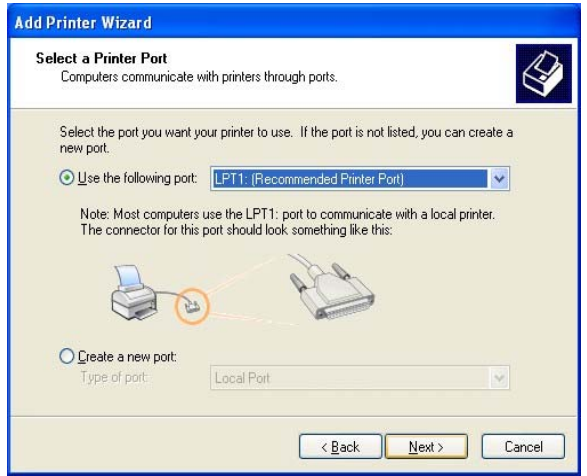

h. Select "Use the following port LPT1" and click "Next" button on the "Add Printer Wizard" window.

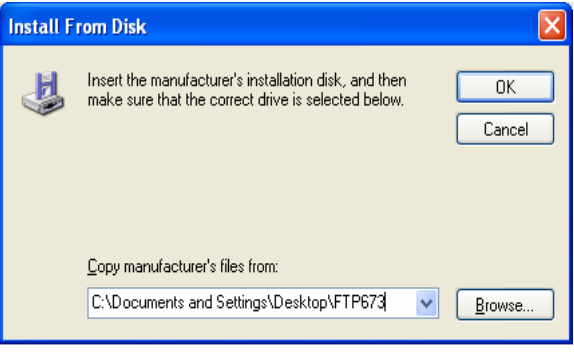

j. Click "Browse" button and select the file path: C:\Documents and Settings\Desktoo\FTP673. Then, click "OK" button.

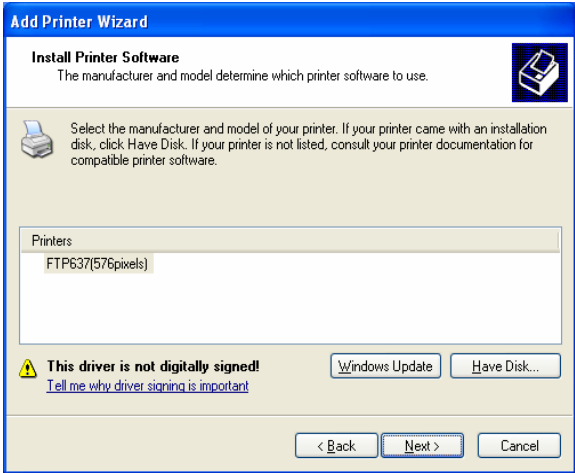

k. Click "Next" button on the "Add Printer Wizard" window.

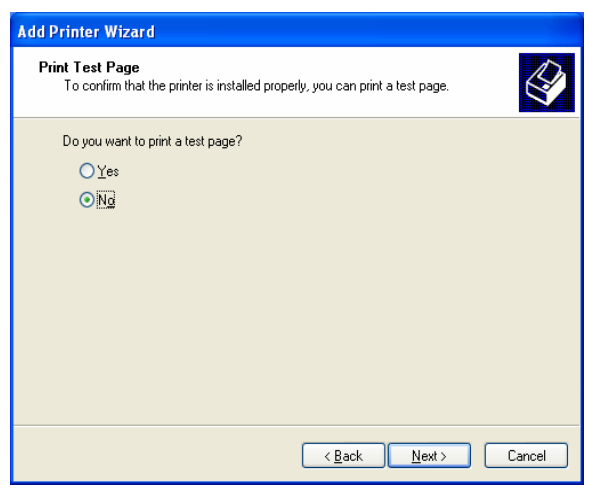

m. Select "No" and click "Next" button on the "Print Test Page" window.

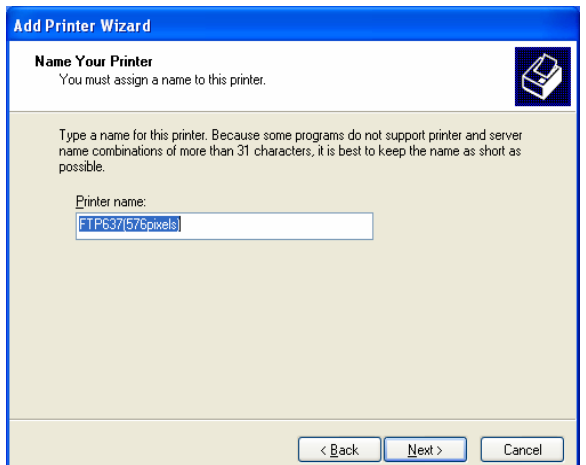

l. Click "Next" button on the "Add Printer Wizard" window.

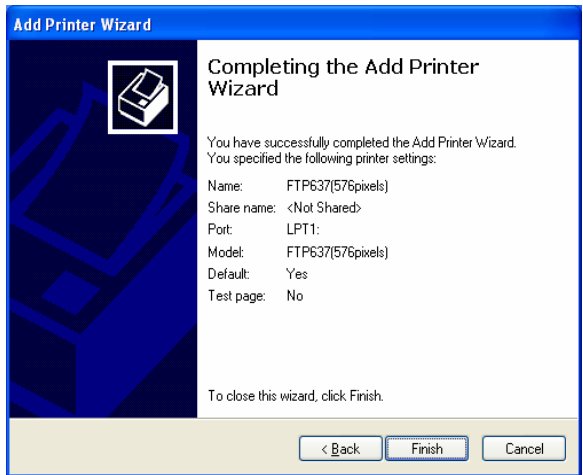

n. Click "Finish" button on the "Add Printer Wizard" window.

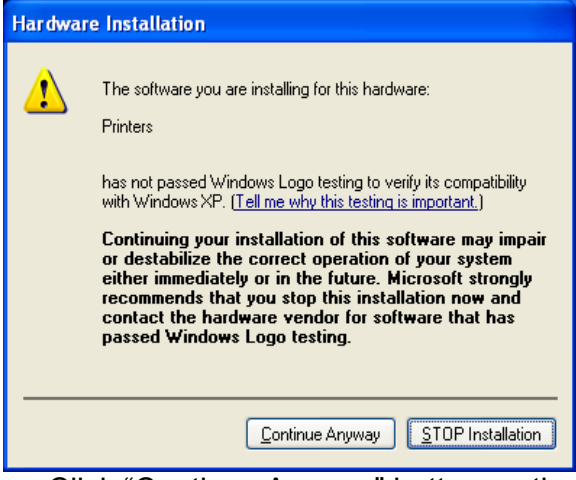

o. Click "Continue Anyway" button on the "Hardware Installation" window.

### **4. System Disassembly 4.1. Remove HDD Drive Bracket**

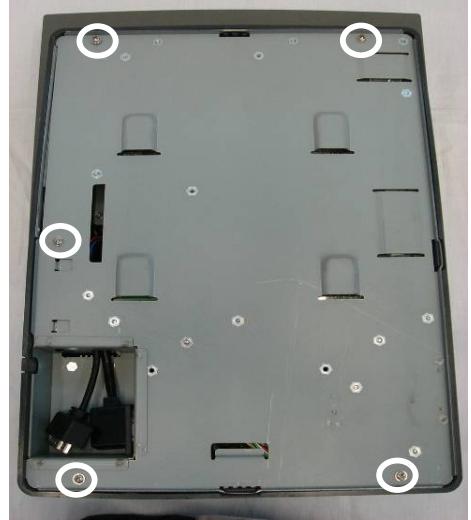

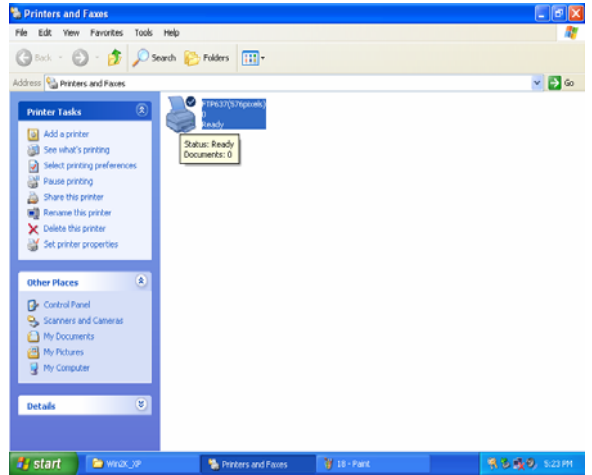

p. The printer driver installation is completed.

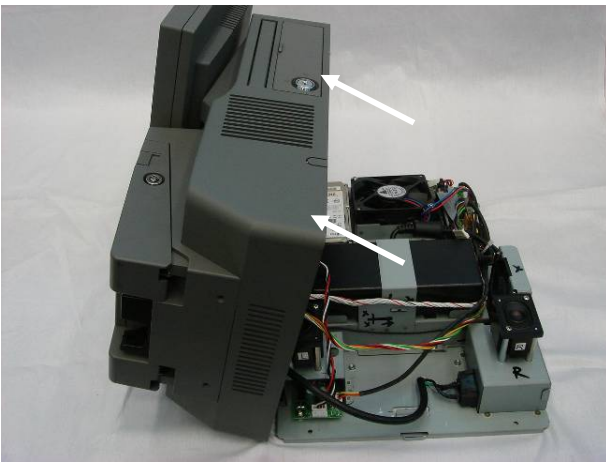

a. Remove the screws (5). b. Open the main housing to separate it from the base chassis, taking care not to stretch the cables which are still connected. (K811 showed in the picture.)

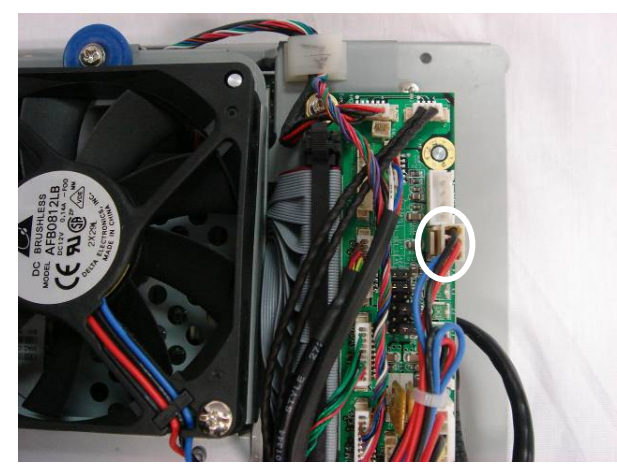

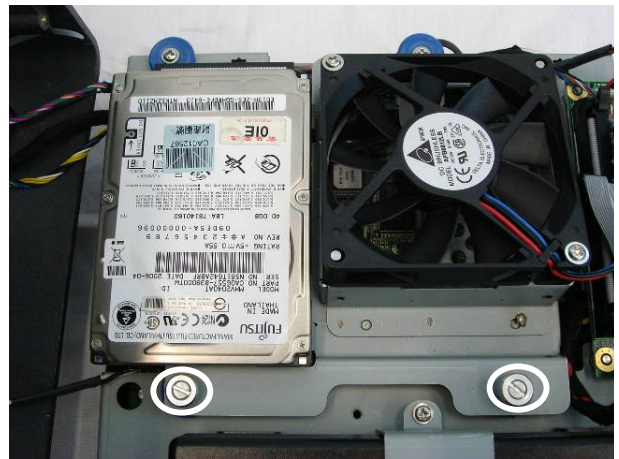

c. Disconnect the fan cable  $(1)$ .  $\qquad \qquad d.$  Loosen the screws  $(2)$  to lift the HDD drive bracket up.

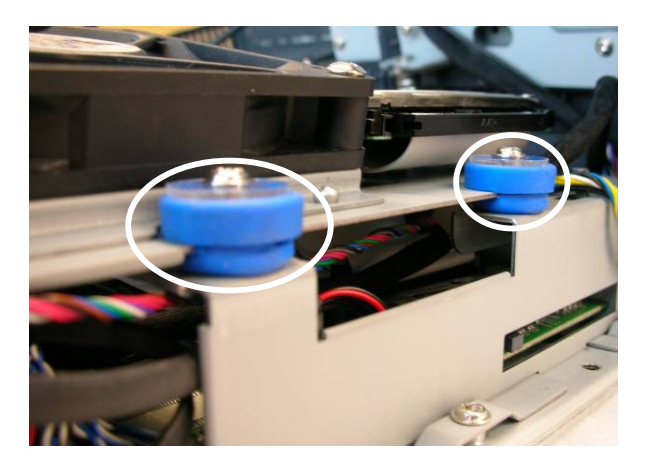

**Note**: Please insert the HDD drive bracket into the slot at the middle of the rubber as shown in the picture.

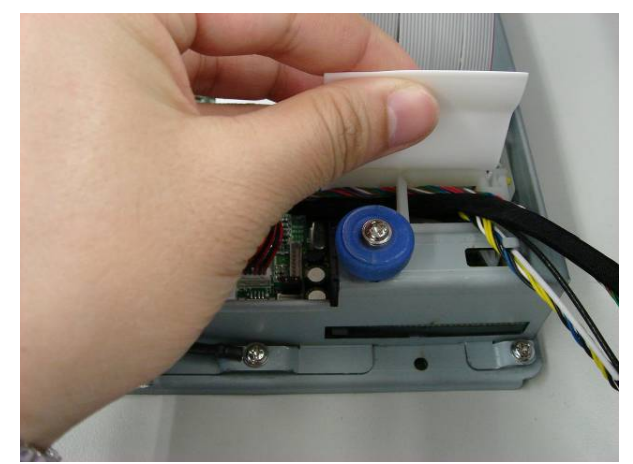

 e. Pull the pull tag to disonnect the cable (1) from the motherboard. Remove the HDD drive bracket.

### **4.2. Replace HDD & Fan**

To replace the HDD and fan, please first follow the steps in chapter 4.1.

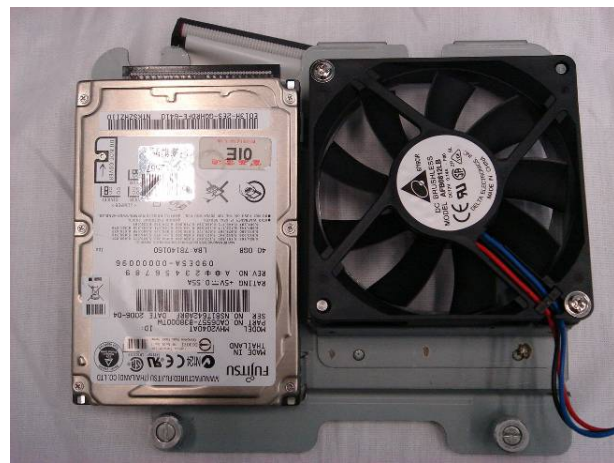

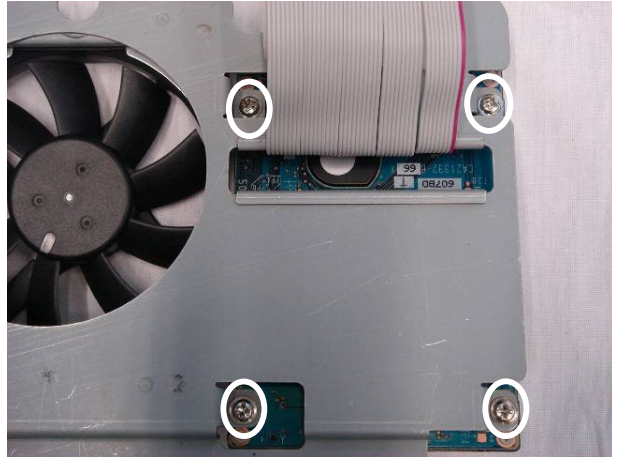

a. Remove the HDD drive bracket. b. Remove the screws (4) to replace the HDD.

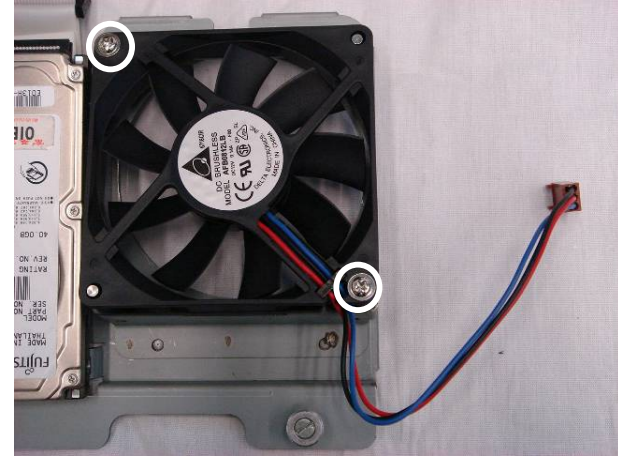

c. Remove the screws (2) to replace the fan.

### **4.3. Replace Mini PCI**

To replace the Mini PCI, please first follow the steps in chapter 4.1.

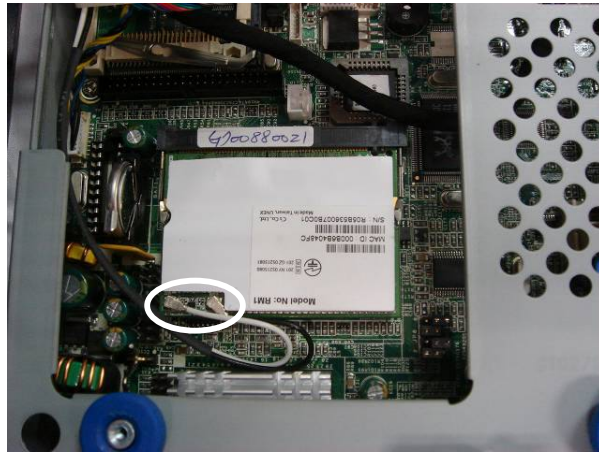

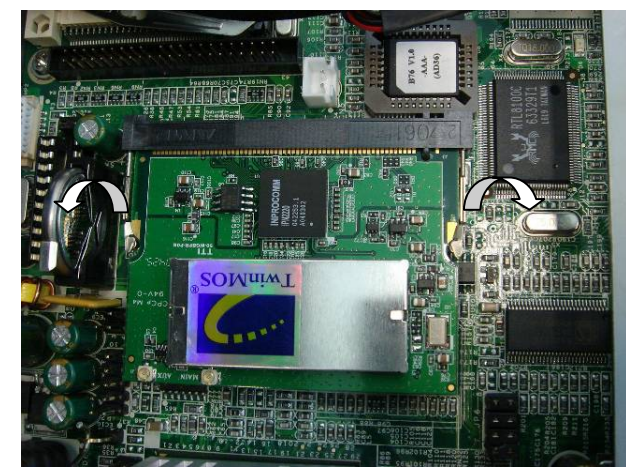

a. Disconnect the antenna (2). b. To remove the Mini PCI card, release the two metal latches as shown in the picture until the card pops up. Remove the Mini PCI card from the slot.

### **4.4. Replace Power Adapter**

To replace the power adapter, please first follow the steps in chapter 4.1.

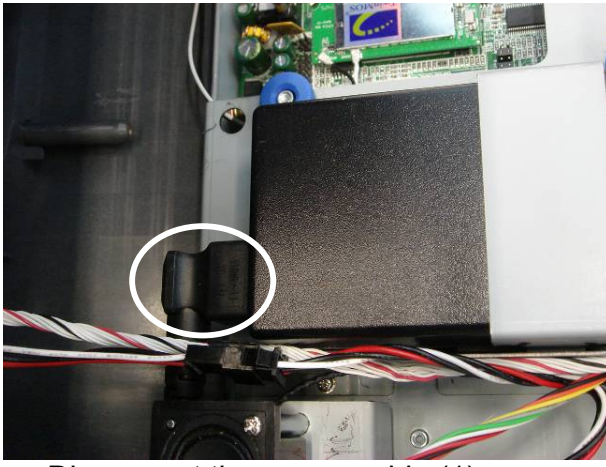

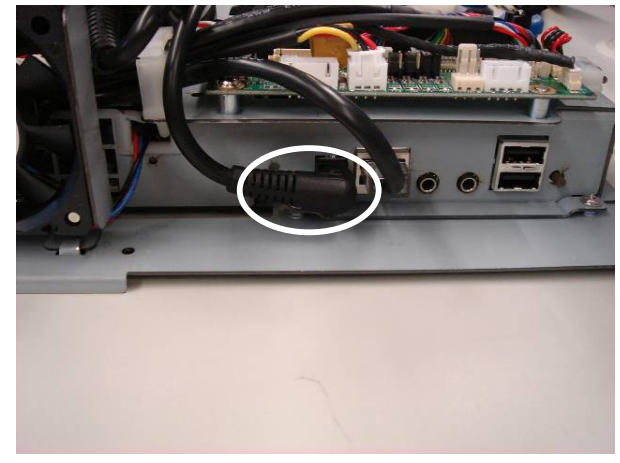

a. Disconnect the power cable (1). b. Disconnect the DC Jack cable (1).

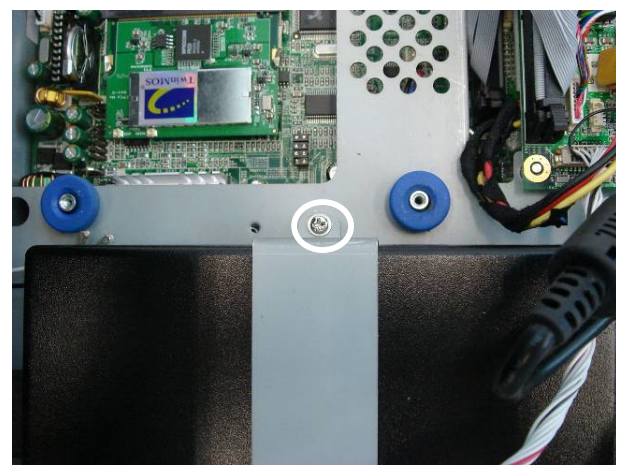

c. Remove the screw (1) to replace the power adapter.

### **4.5. Replace Speakers**

To replace the speakers, please first follow the steps in chapter 4.1.

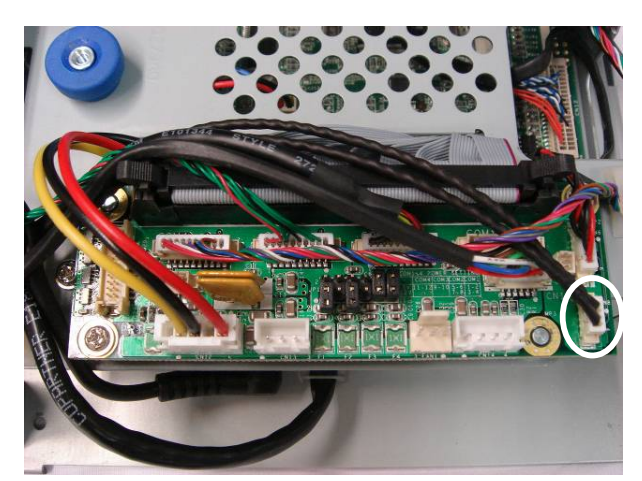

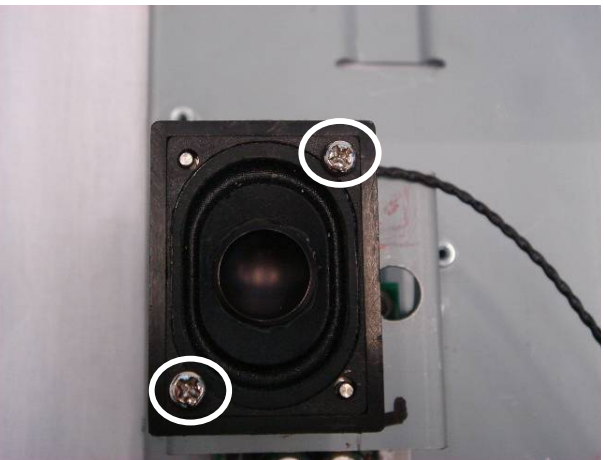

a. Disconnect the speaker cable  $(1)$ . b. Remove the screws  $(4)$  (two on each side) to replace speakers (2).

#### **4.6. Replace Motherboard**

To replace the motherboard, please first follow the steps in chapter 4.1.

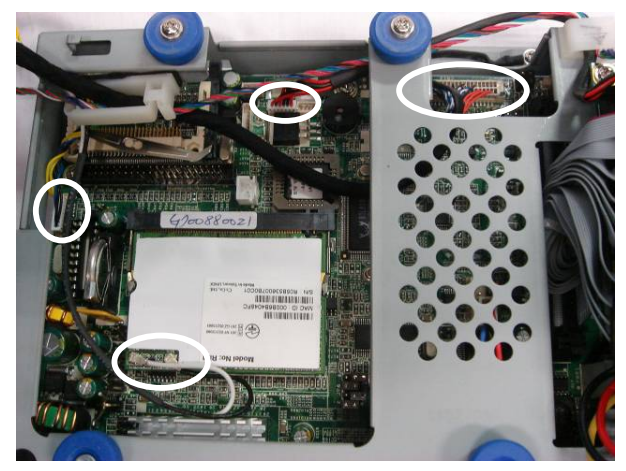

a. Disconnect the cables (5): antenna cables (2), inverter cable (CN1), speaker & MIC cable (CN7), and LCD interface cable (CN12) (Refer to 6.1. B76 Motherboard).

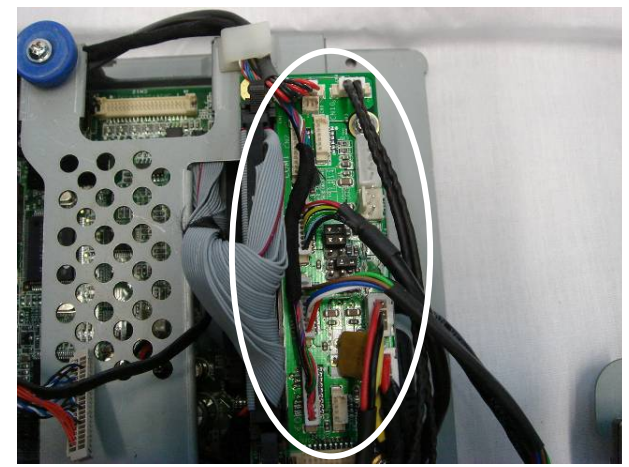

 b. Disconnect the cables (8) on the daughter board: 100pin cable (CN1), COM 2 cable (CN3), COM3 cable (CN4), COM4 cable (CN5), LPT cable (CN7), speaker out cable (CN8), input power cable (CN12), and output for DC converter cable (CN13) (Refer to 6.5. Daughter Board Connectors).

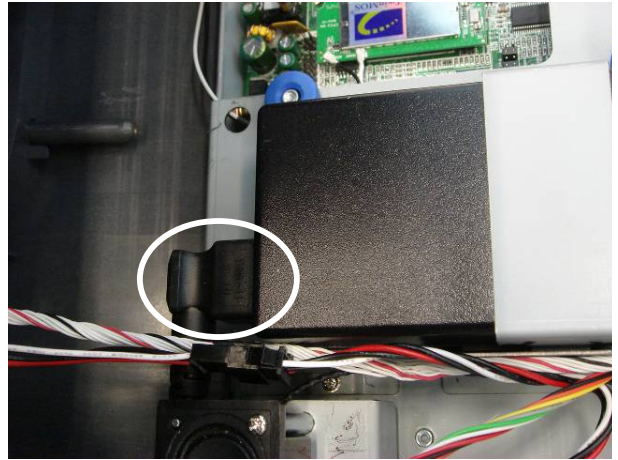

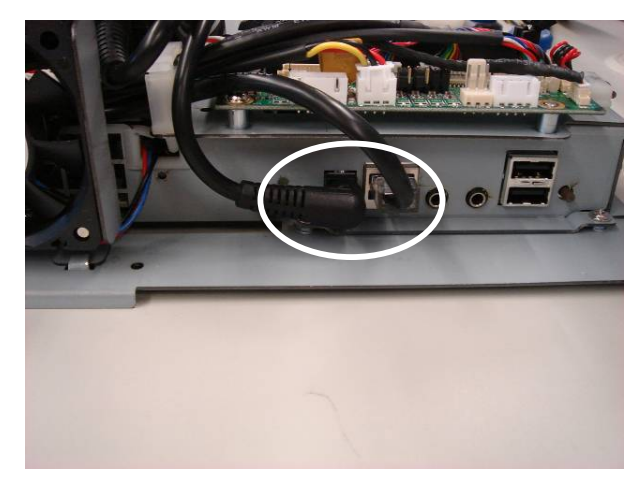

c. Disconnect the power cable (1). d. Disconnect the cable (2): DC Jack cable (1) and LAN cable (1).

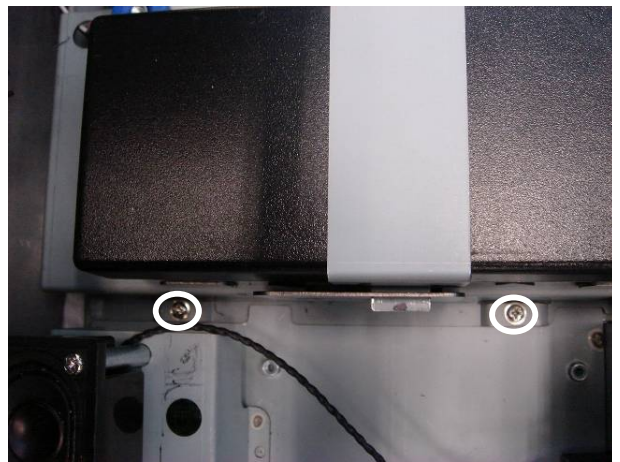

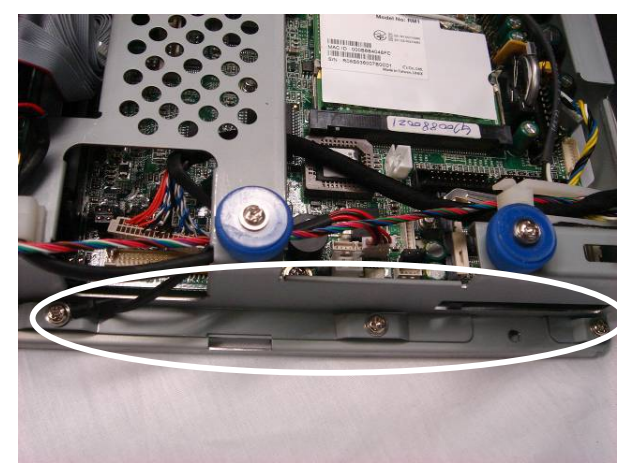

e. Remove the screws (2). f. Remove the screws (3) to remove the EMI shielding box.

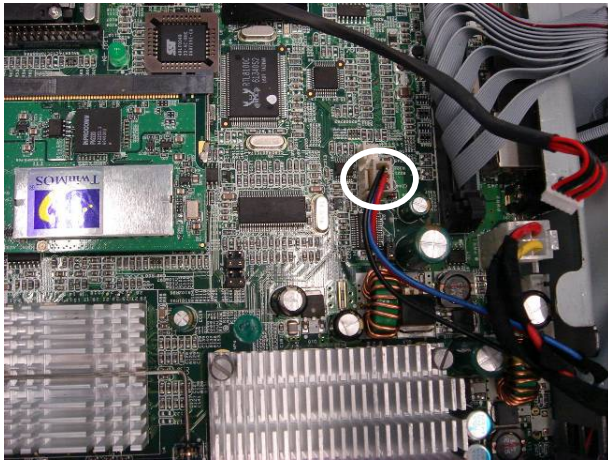

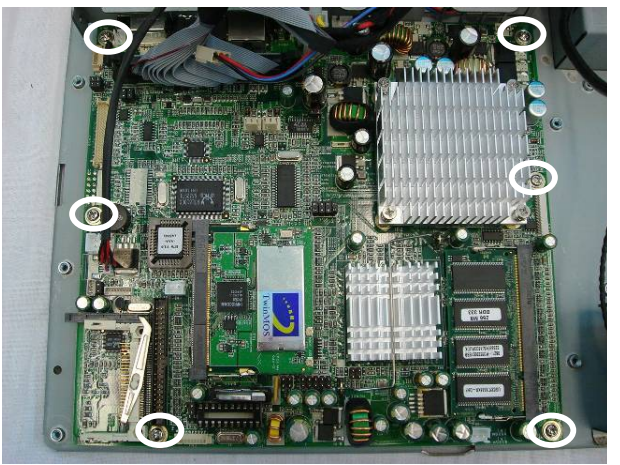

g. Disconnect the fan cable (1). h. Remove the screws (6) to replace the motherboard.

#### **4.7. Replace Heatsink & CPU**

To replace the heatsink and CPU, please first follow the steps in chapter 4.6.

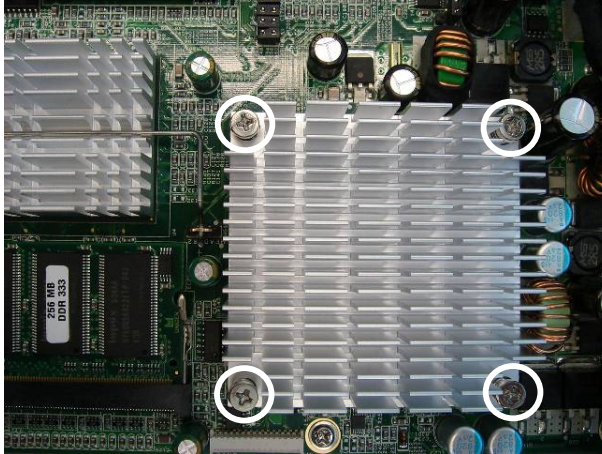

a. Remove the screws (4) that secure the heatsink.

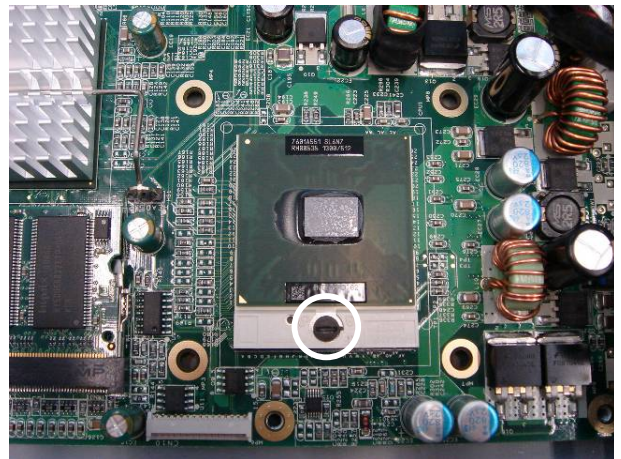

 b. Turn the knob 180 degrees to open the key lock to remove the CPU.

### **4.8. Replace Side Fan**

To replace the side fan, please first follow the steps in chapter 4.6.

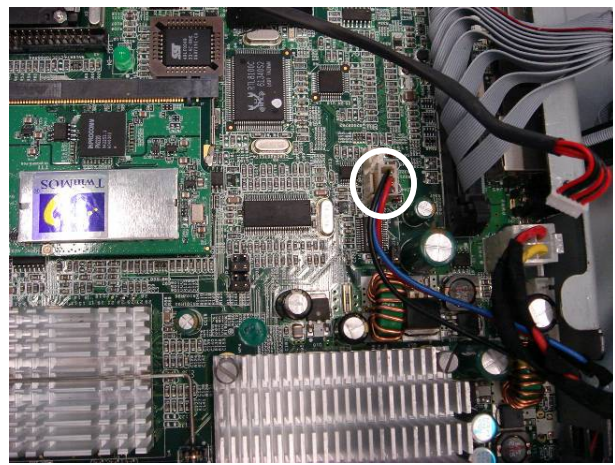

a. Disconnect the fan cable (1) on the motherboard.

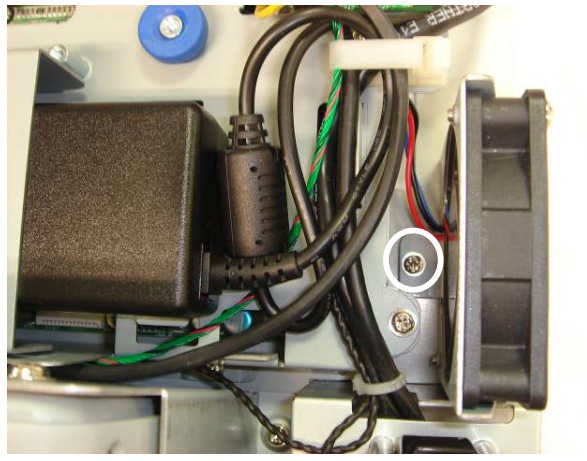

b. Remove the screw (1).

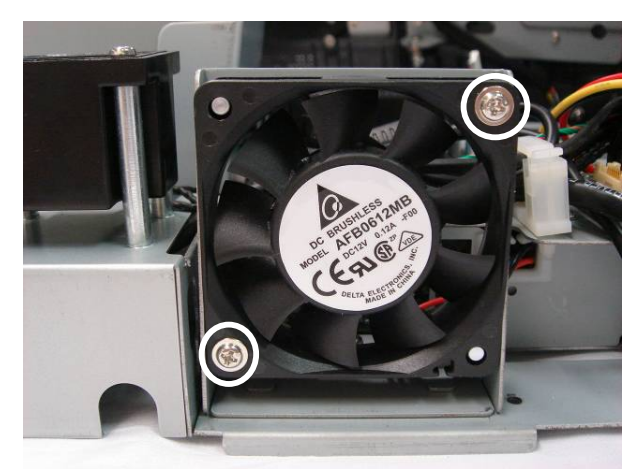

c. Remove the screws (2) to replace the side fan.

### **4.9. Replace LCD Panel & Touch Screen**

To replace the LCD panel and touch screen, please first follow the steps in chapter 4.1.

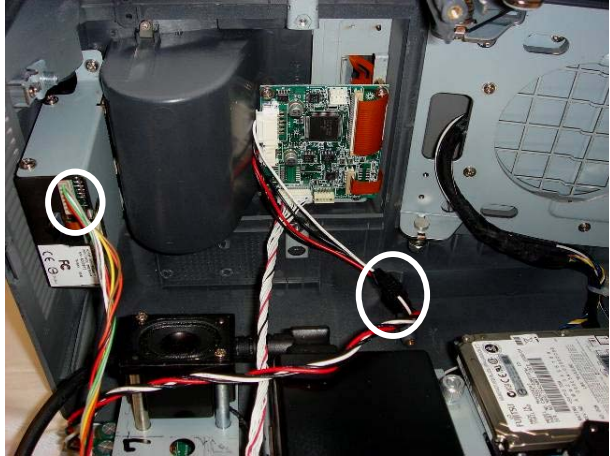

a. Disconnect the cables (2): printer power cable (1) and card reader cable (1).

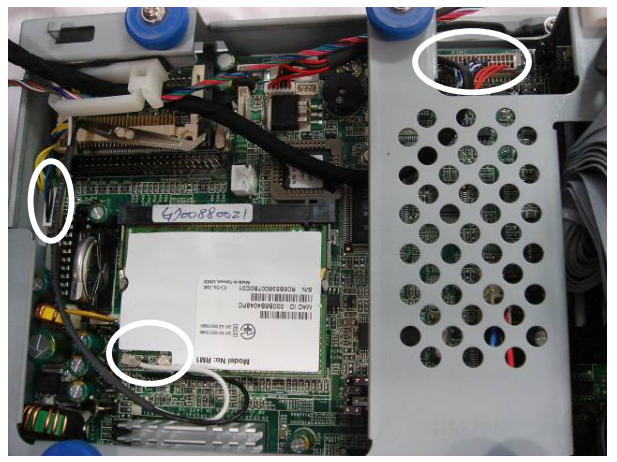

 b. Disconnect the cable (4): antenna cables, inverter cable (CN1), and LCD interface cable (CN12).

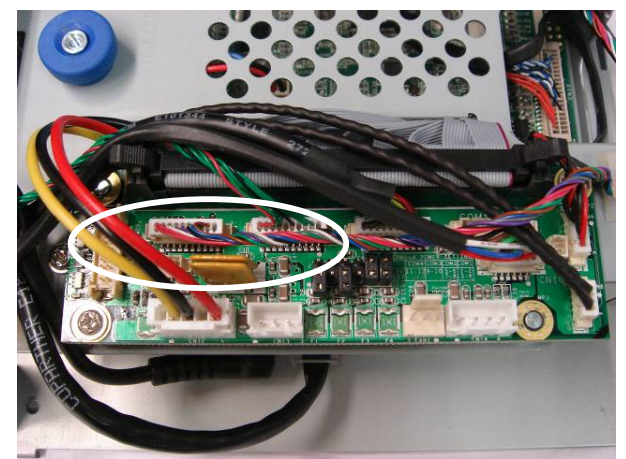

c. Disconnect the cables (3): COM3 cable (CN4), COM4 cable (CN5), and LPT cables (CN7).

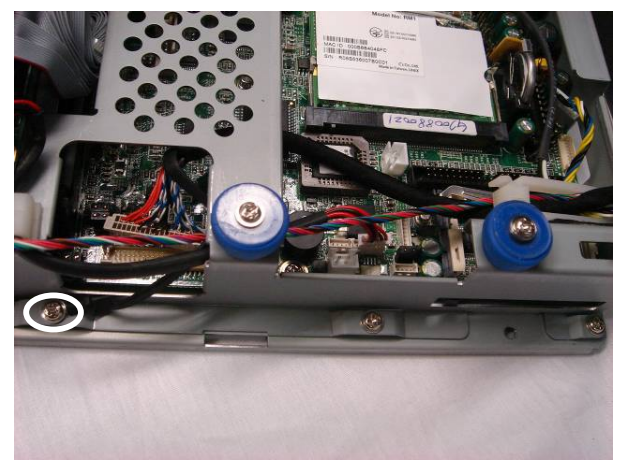

d. Remove the screw (1).

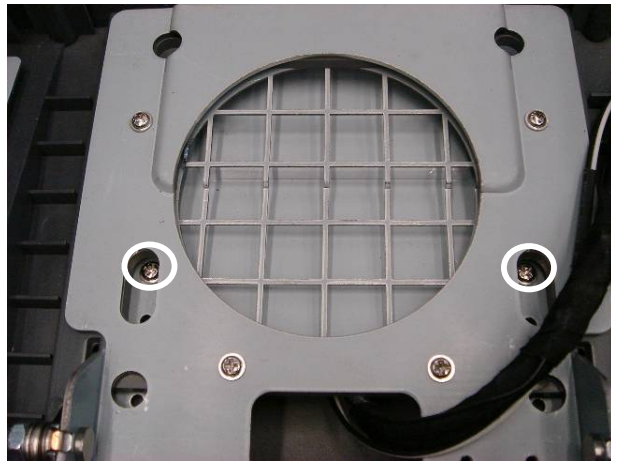

e. Remove the screws (2). **F** Remove the screws (2).

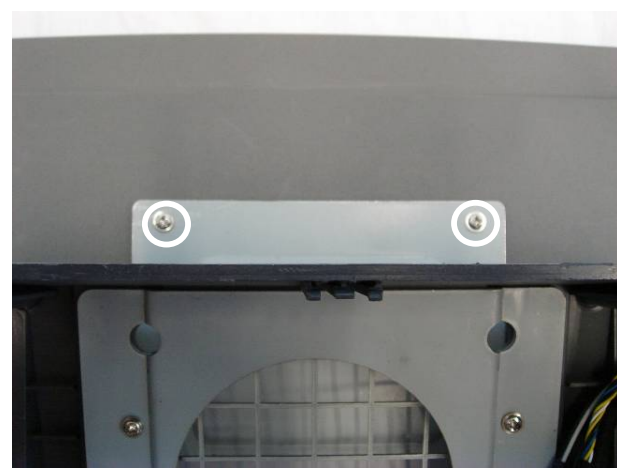

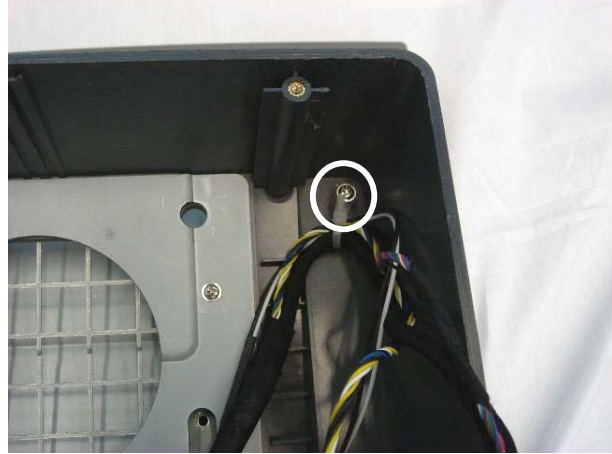

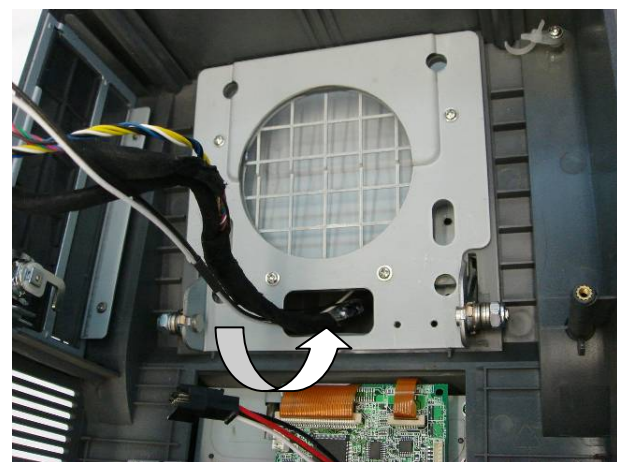

g. Remove the screw (1). h. Pass the cables through the hole.

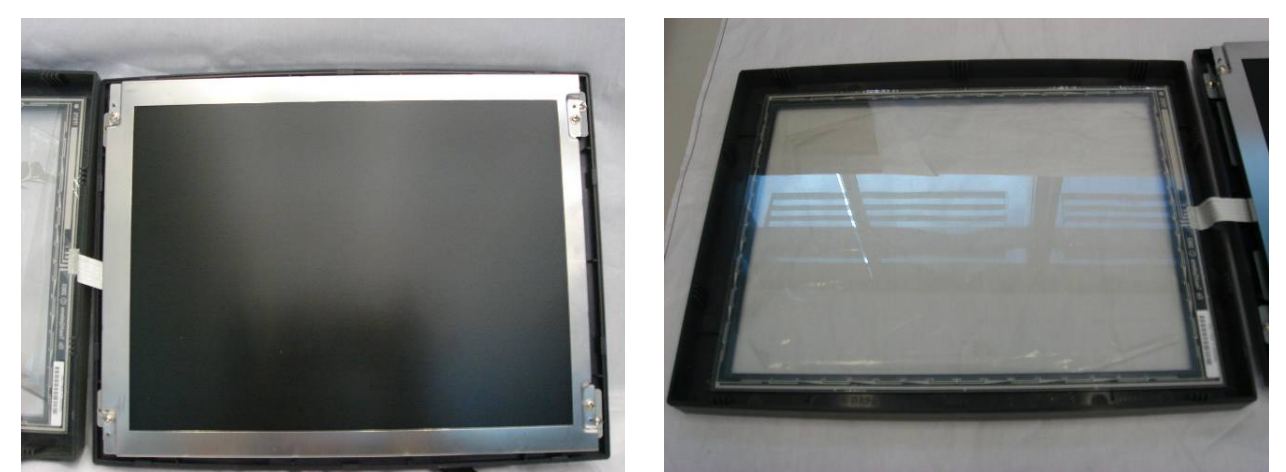

i. Use a screwdriver to carefully press in the four slots to pry off the display cover. Separate the LCD panel and touch screen. Take care not to stretch the touch cable which is still connected.

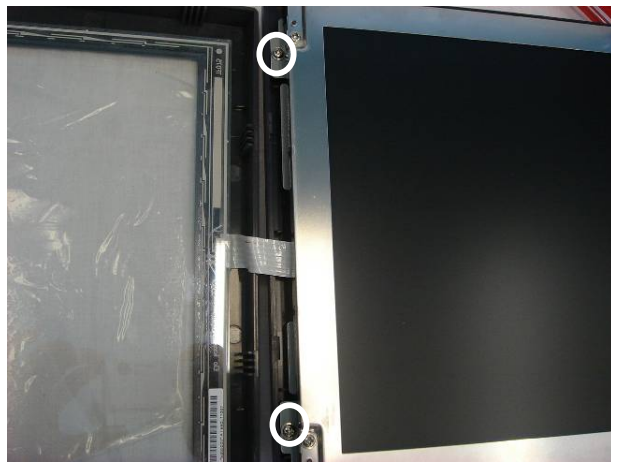

j. Remove the screws (2). k. Remove the screws (2).

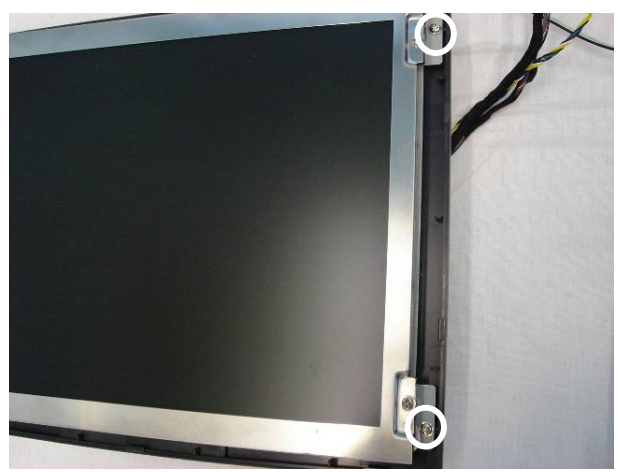

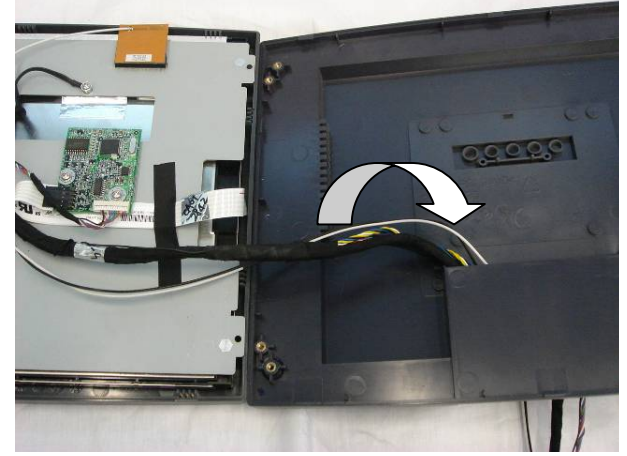

l. Separate the LCD rear cover and LCD panel. Pass the cables through the hole.

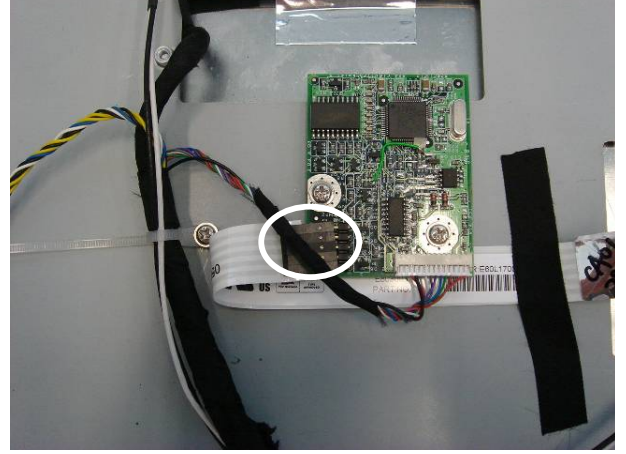

 m. Disconnect the touch cable to separate the touch screen and LCD panel.

### **4.10. Replace Touch Board & Inverter Board**

To replace the touch board and inverter board, please first follow the steps in chapter 4.9.

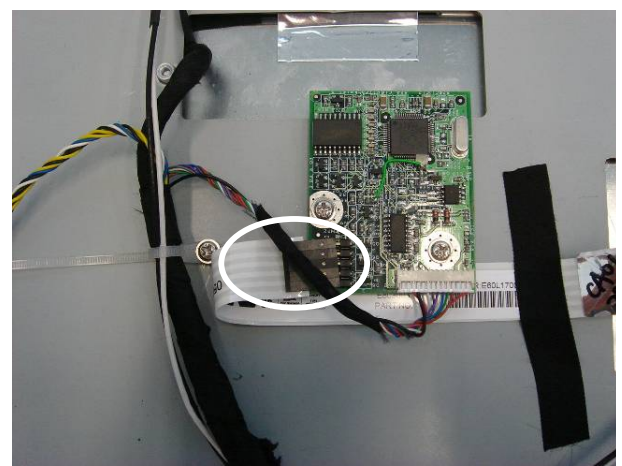

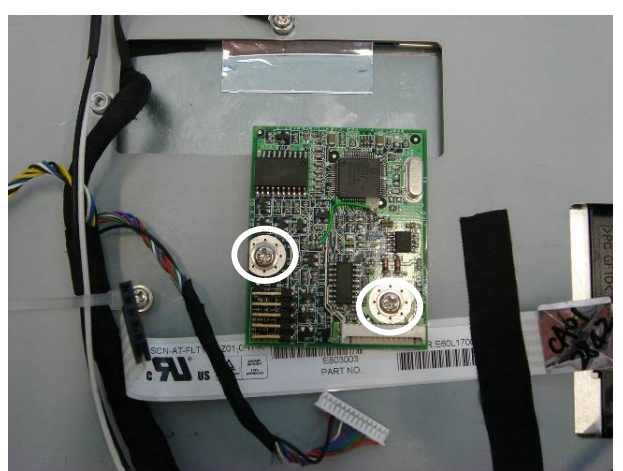

a. Disconnect the touch cable (1). b. Remove the screws (2) to replace the touch board.

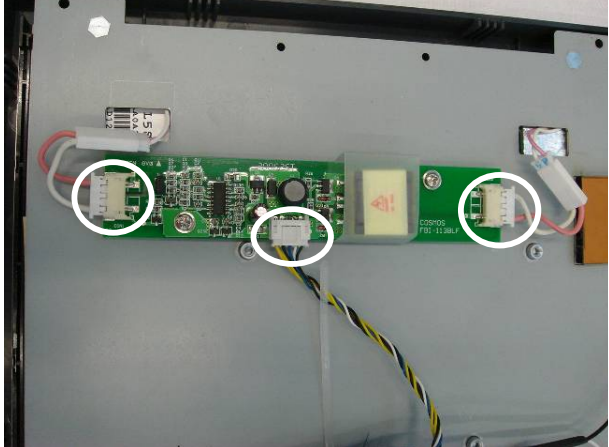

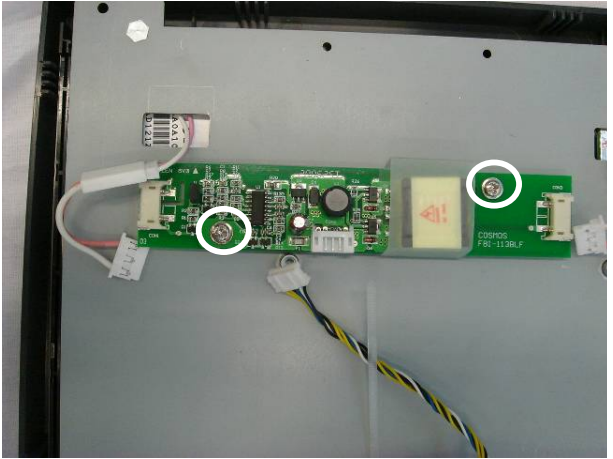

c. Disconnect the cables (3). d. Remove the screws (2) to replace the inverter board.

#### **4.11. Replace Laser Scanner**

To replace the laser scanner, please first follow the steps in chapter 4.1.

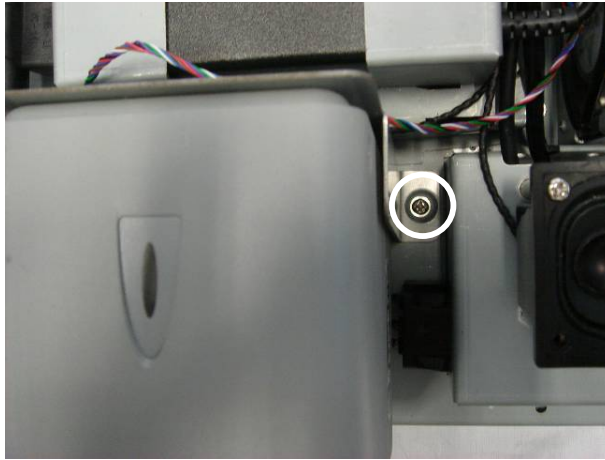

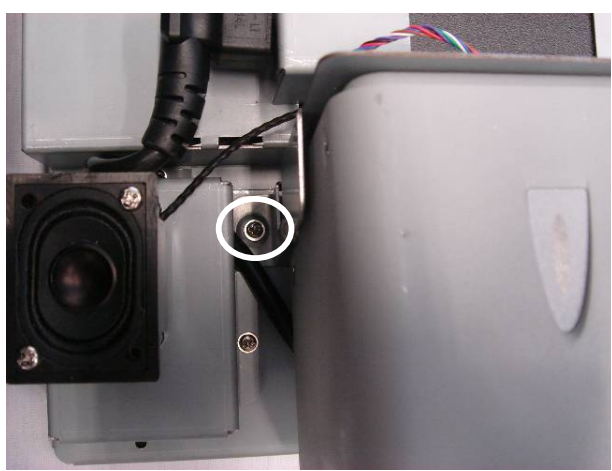

a. Remove the screw (1). b. Remove the screw (1) to replace the laser scanner.

### **4.12. Replace Card Reader & Thermal Printer**

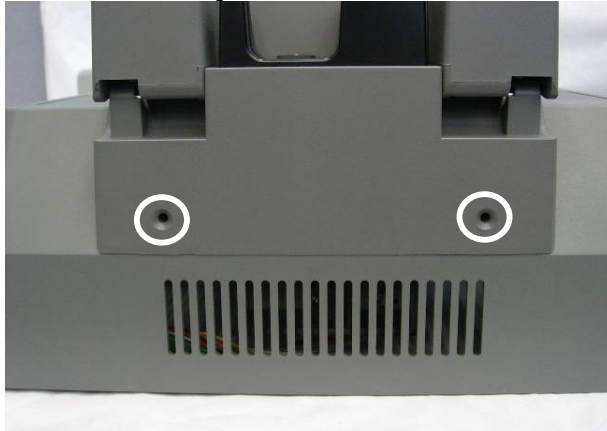

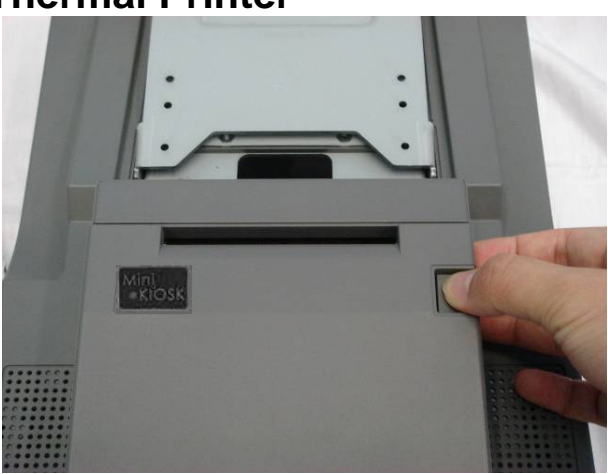

a. Remove the screws (2). b. Push the button to open the cover.

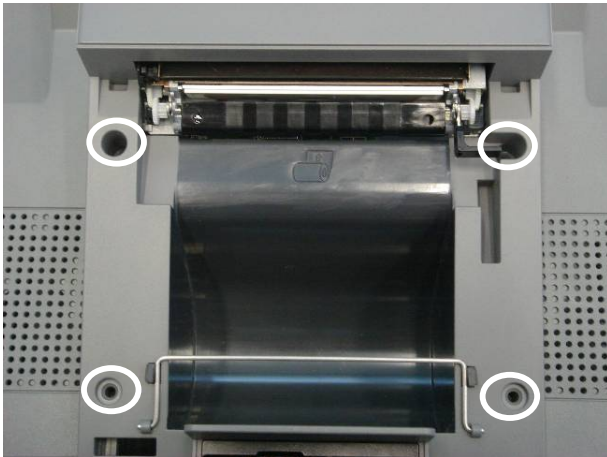

c. Remove the screws (4) to take the module up.

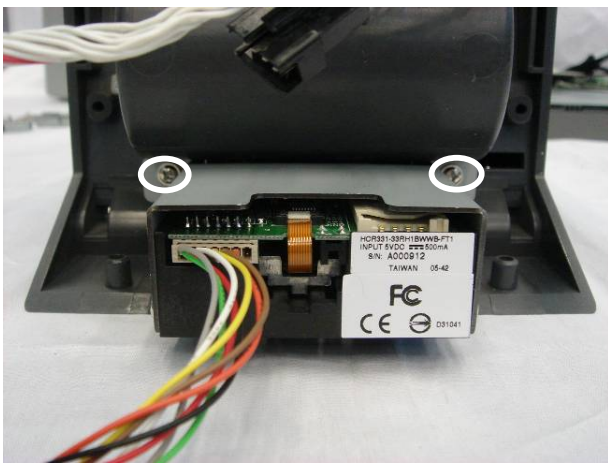

 d. Remove the screws (2) to replace the card reader.

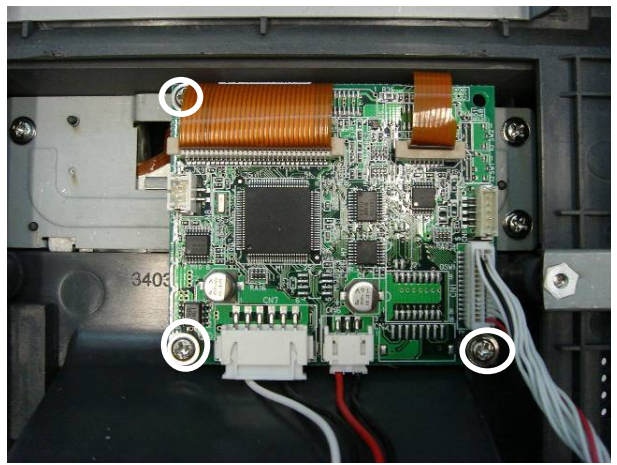

e. Remove the screws (3) to replace the printer control board.

## **5. Specification**

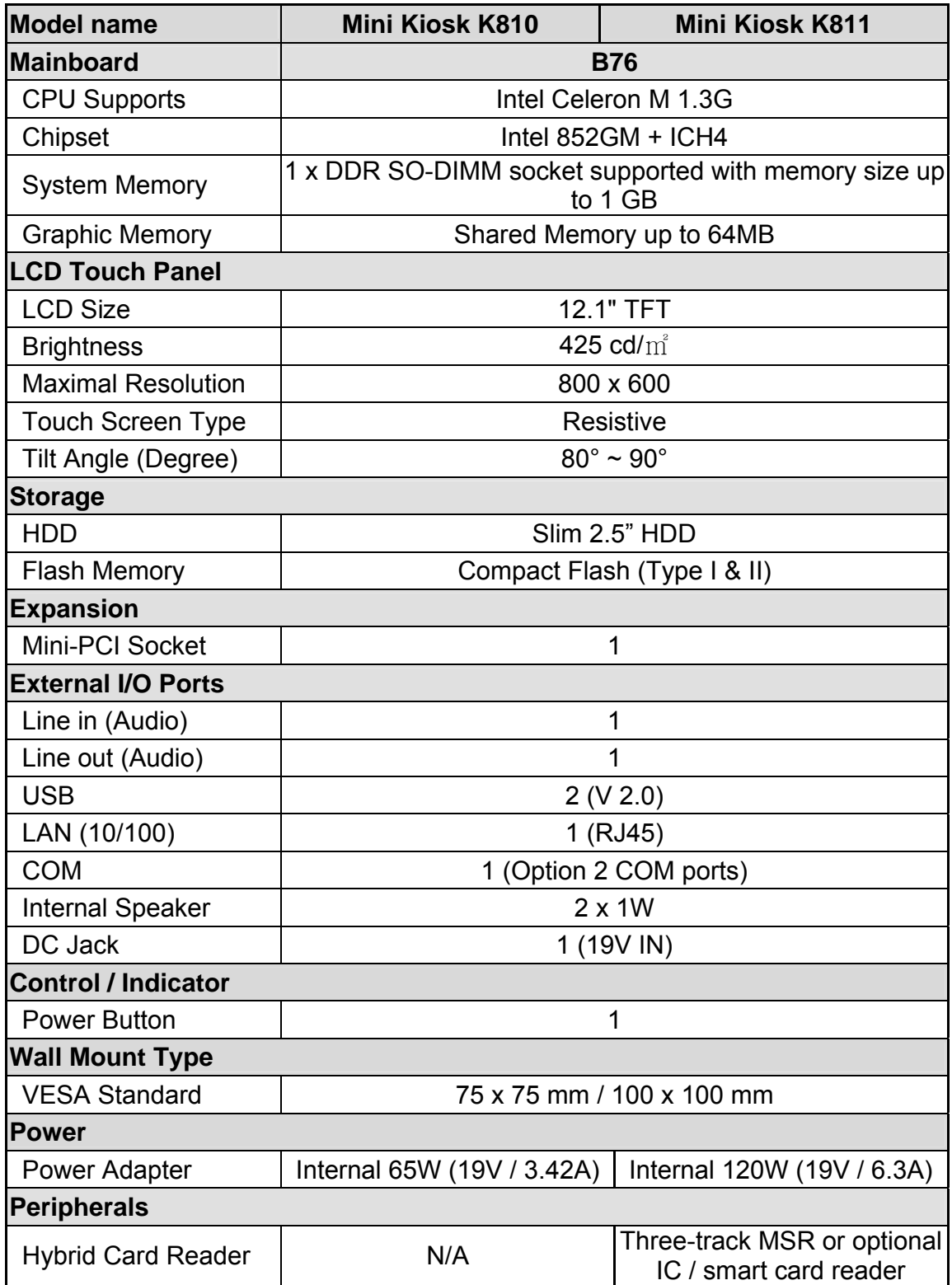

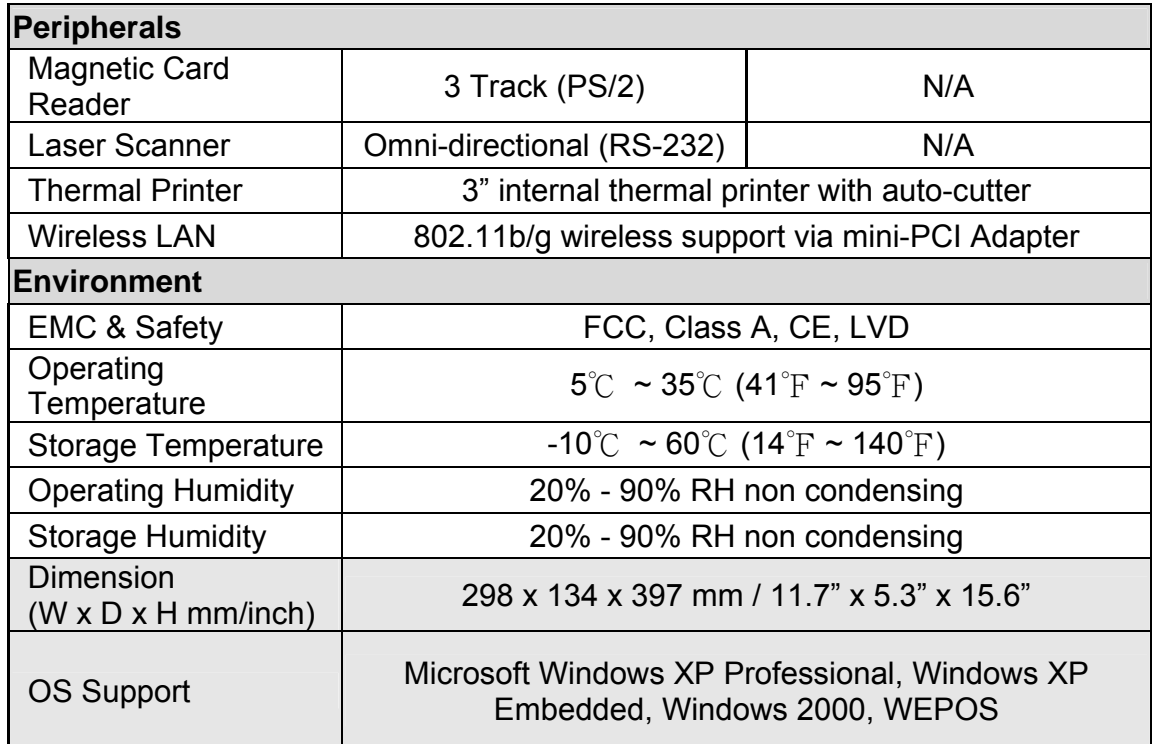

- This specification is subject to change without prior notice.

### **6. Connectors and Jumper Settings**

### **1. B76 Motherboard**

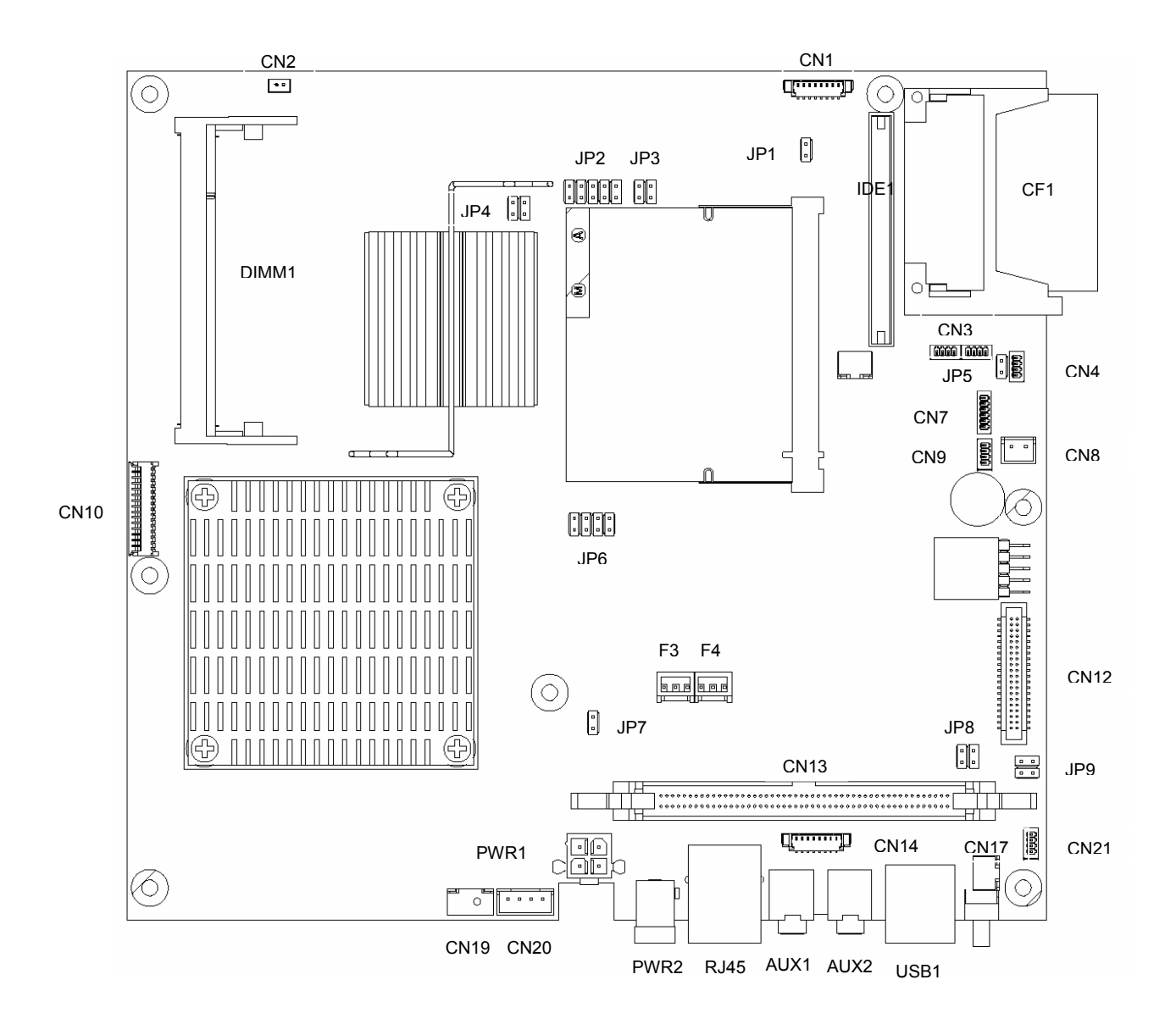

### **2. Connectors**

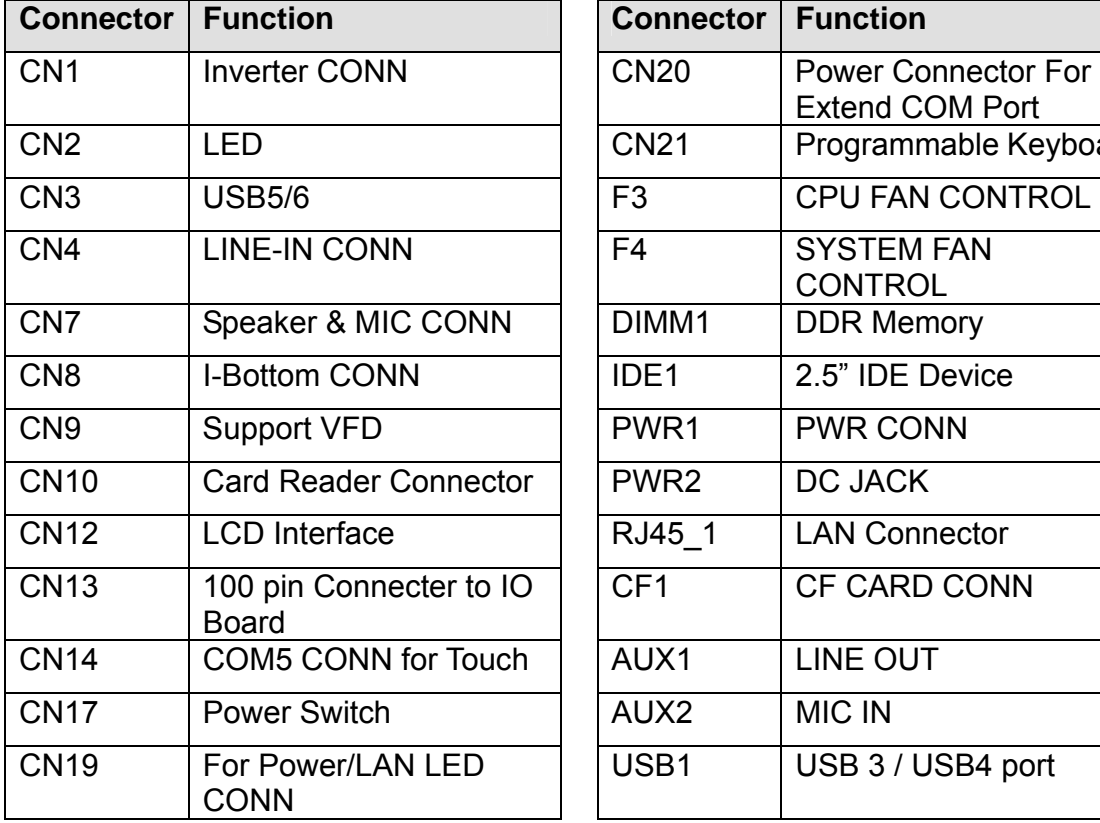

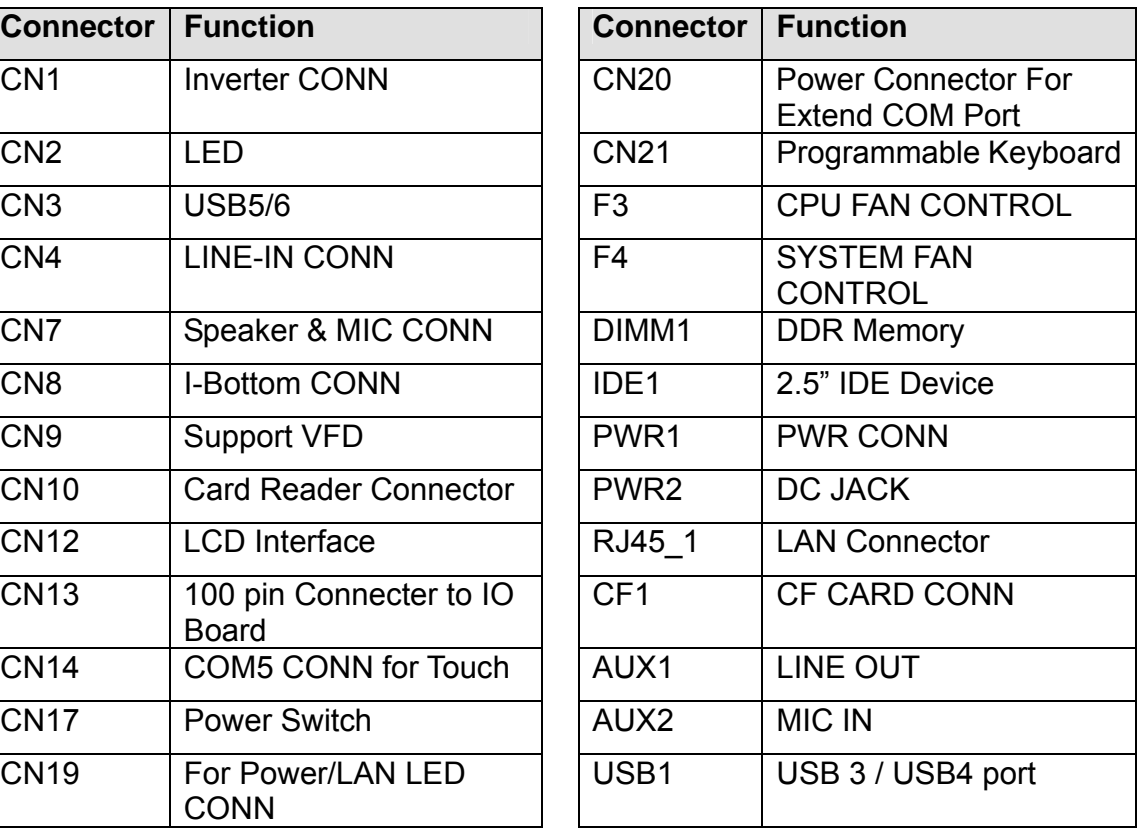

### **3. Jumper Settings**

#### **1. CMOS Operation Mode**

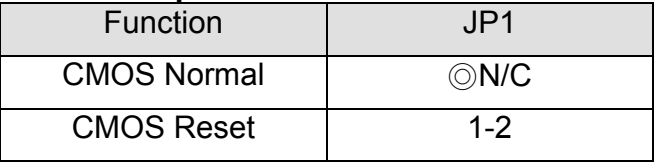

To clear the CMOS:

1) Remove AC power from the unit.

2) Open the cabinet.

3) Change the JP1 jumper setting from N/C to 1-2.

4) Wait 1 minute.

5) Change the JP1 jumper setting back to N/C.

- 6) Close the cabinet.
- 7) Apply AC power and continue.

#### **2. Compact Flash Master / Slave Setting**

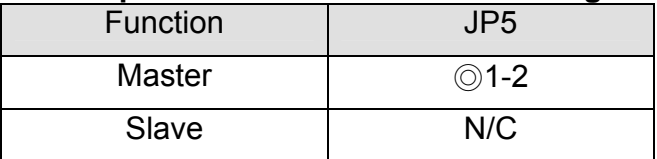

#### **3. Power Mode Setting**

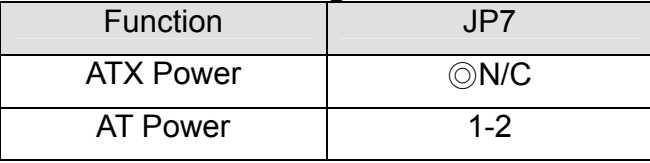

#### **4. I-Button Setting**

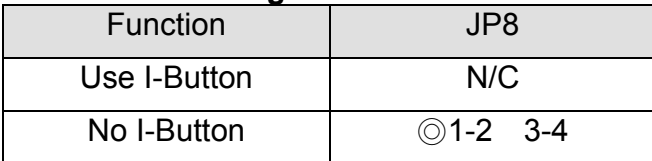

#### **5. LCD ID Setting**

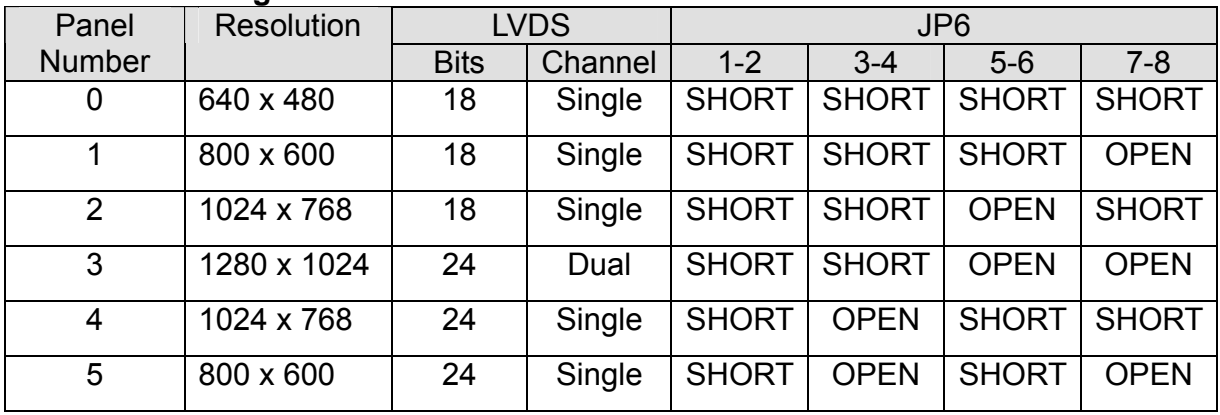

#### **6. Programming Keyboard Setting**

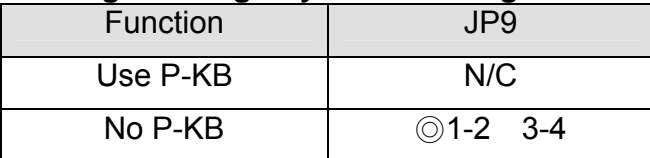

### **4. Connectors Pin Definition**

#### **CN1: Inverter CONN**

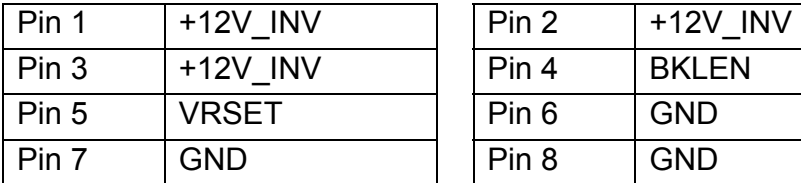

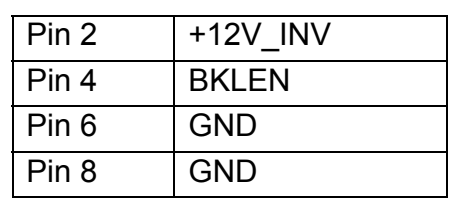

#### **CN3: USB 5 / USB 6**

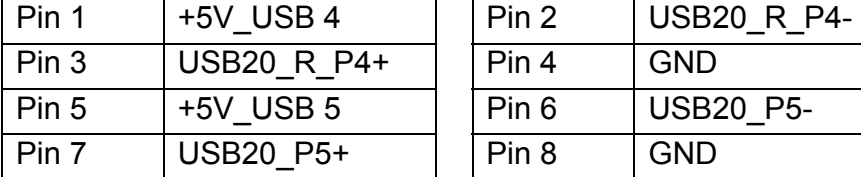

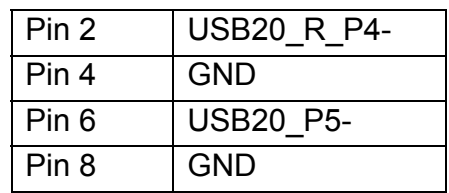

#### **CN4: Line-In CONN**

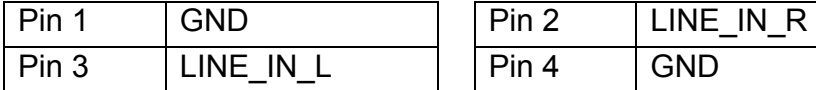

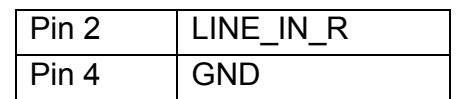

#### **CN6: 4 Wire Touch**

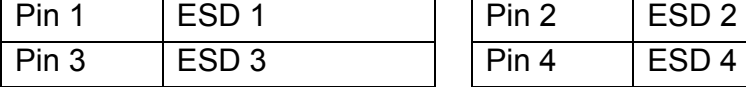

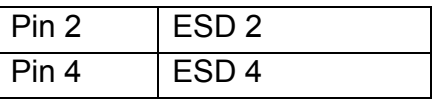

#### **CN7: Speaker & MIC CONN**

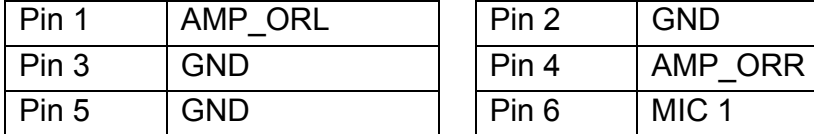

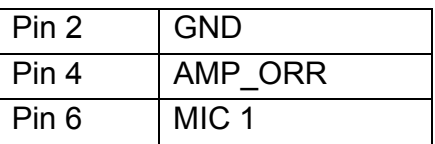

#### **CN9: Support VFD**

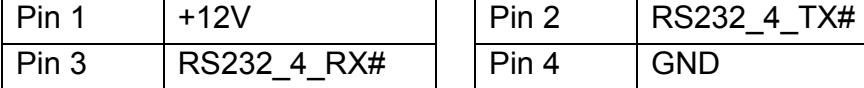

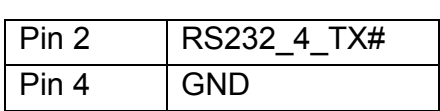

#### **CN10: Card Reader Connector**

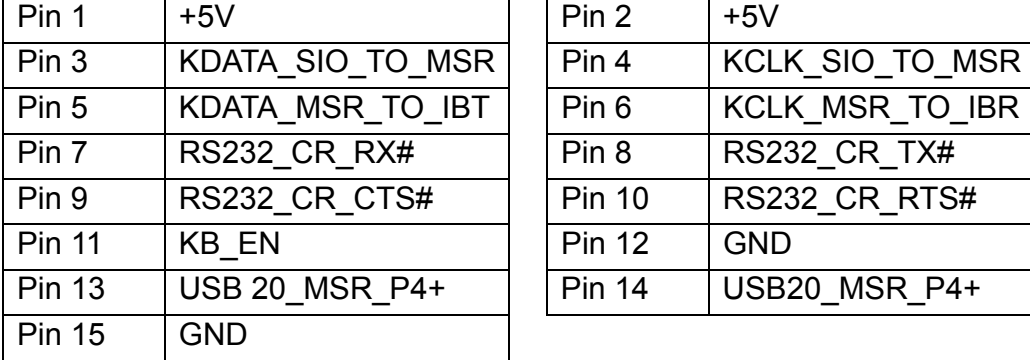

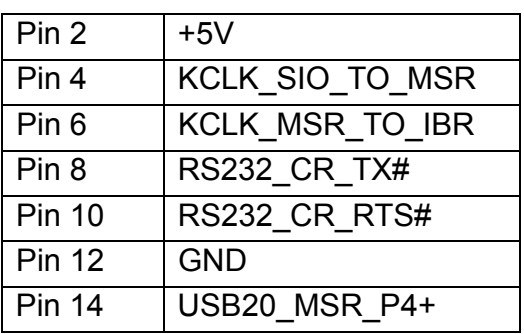

#### **CN11: Internal Touch**

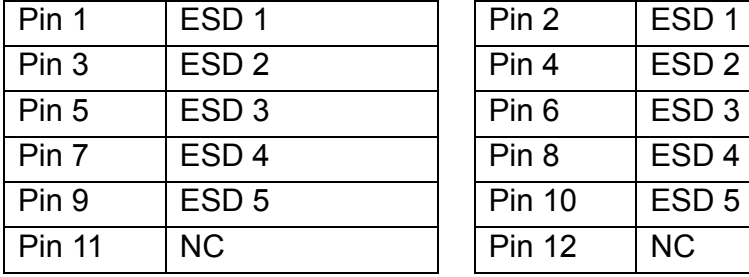

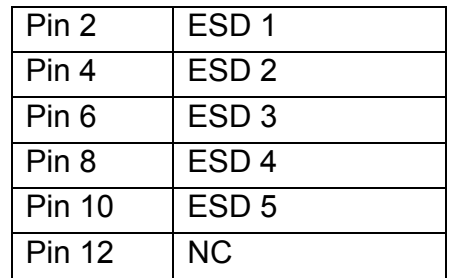

#### **CN12: LVDS Interface**

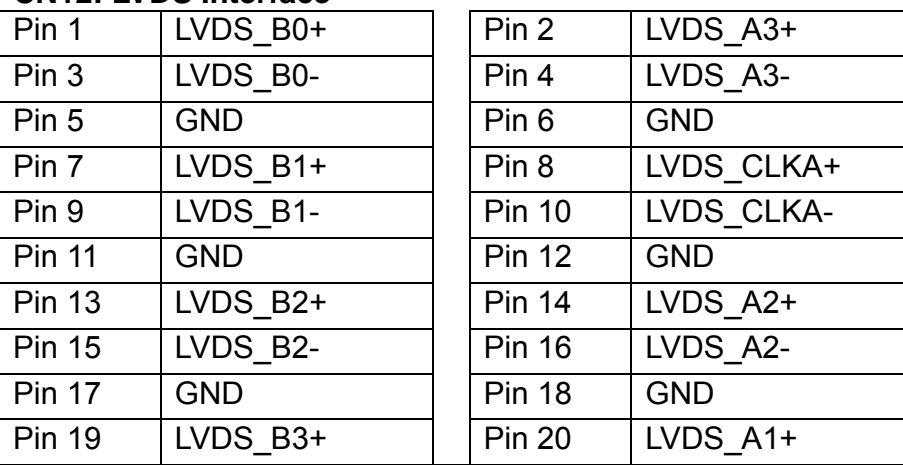

#### **CN12: LVDS Interface**

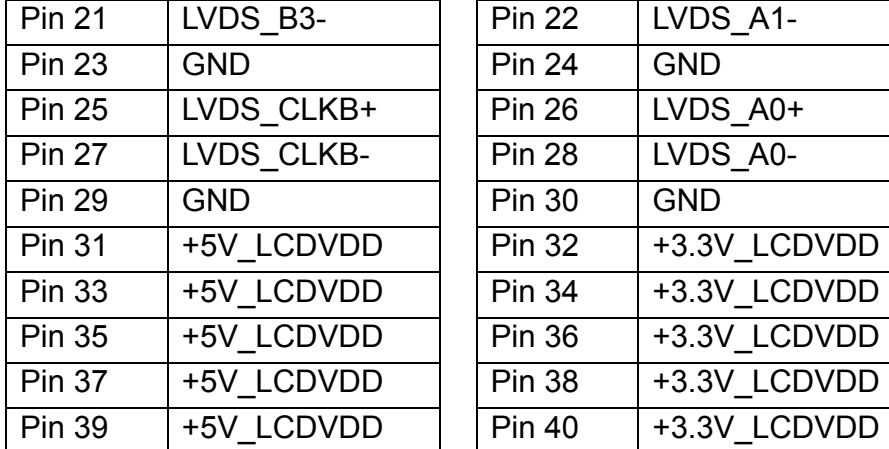

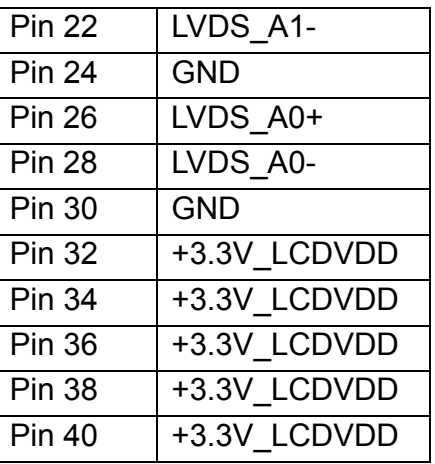

### **CN14: COM 5 CONN for External Touch**

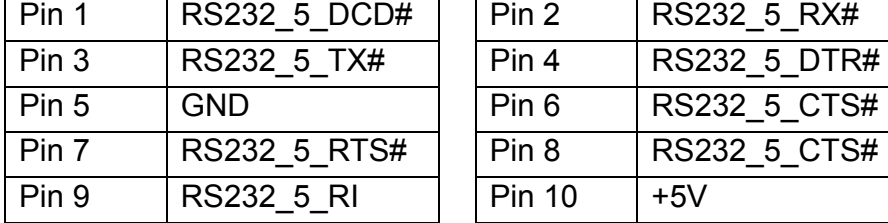

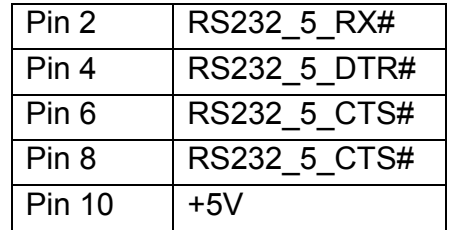

## **CN16: USB 4**<br>Pin 1 +5

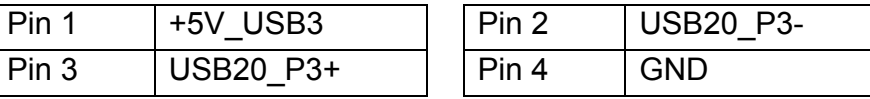

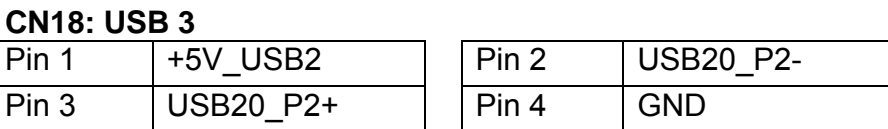

#### **CN19: For Power/LAN LED CONN**

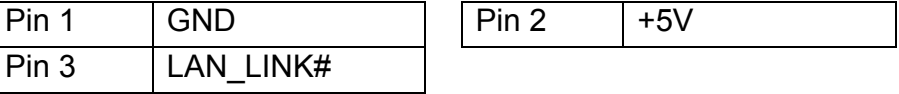

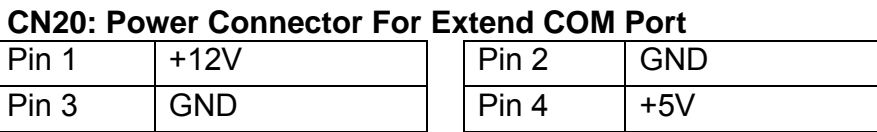

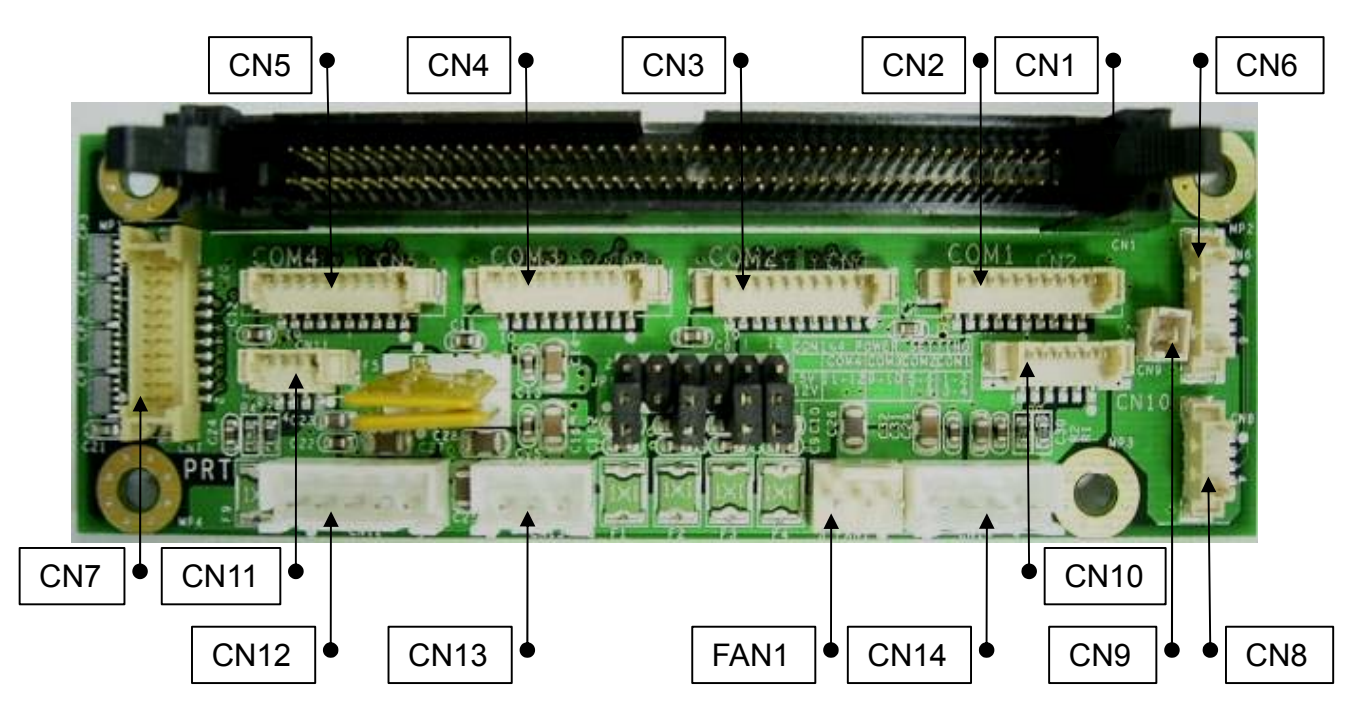

### **5. Daughter Board Connectors**

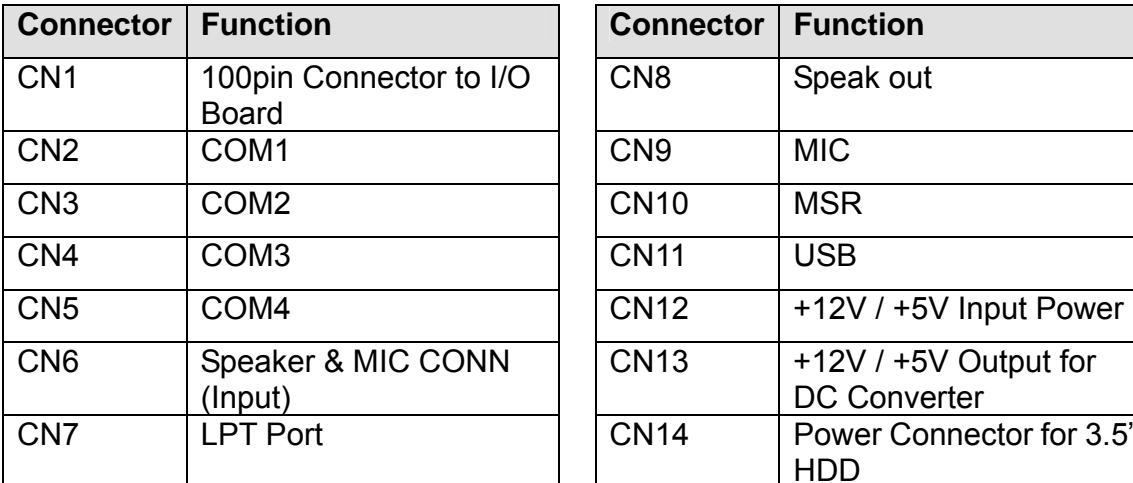

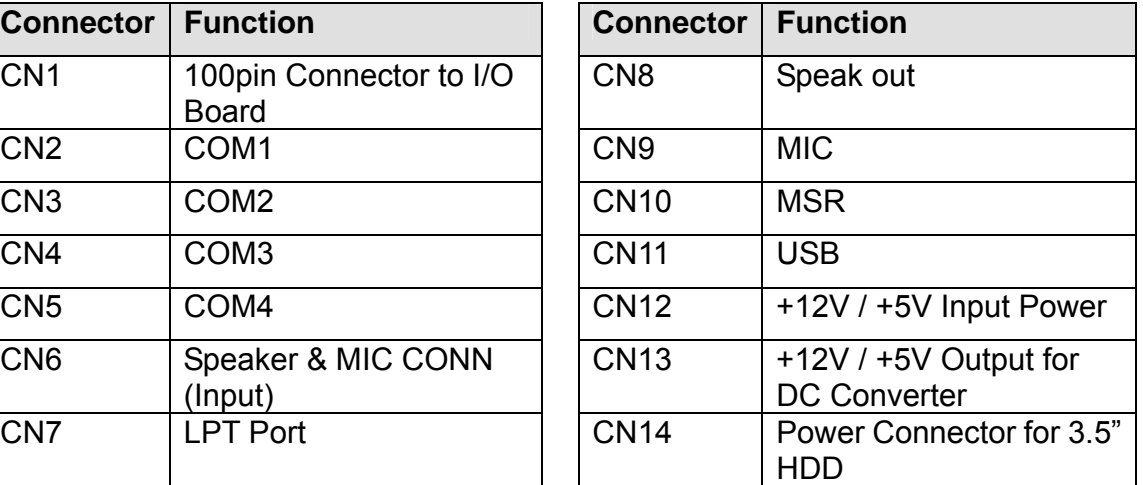

### **7. BIOS Settings**

#### **1. BIOS Setup Utility**

The BIOS setup defines how the system is configured. You need to run this program the first time you configure this product. You may need to run it again if you change the configuration.

You need to connect a PC keyboard to the keyboard connector to run the BIOS setup utility.

#### **2. Starting the BIOS Setup**

- 1. Turn on or reboot this product.
- 2. Press the DEL key immediately after the product is turned on, or press the DEL key when the following message is displayed during POST (the Power on Self-Test).

#### *Press DEL to enter SETUP.*

- 3. The main menu of the BIOS setup is displayed.
- 4. If the supervisor password is set, you must enter it here.

#### **3. When a Problem Occurs**

If, after making and saving system changes with the Setup utility, you find that this product no longer boots, start the BIOS setup and execute the following. *Load Optimized Defaults* 

### **4. BIOS Main Menu**

When the BIOS Main Menu is displayed, the following items can be selected. Use the arrow keys to select items and the Enter key to accept and enter the sub-menu.

Note: The BIOS menu below is from B76 BIOS version B76MV10.BIN. If you have a different BIOS version, the contents of the menu may different.

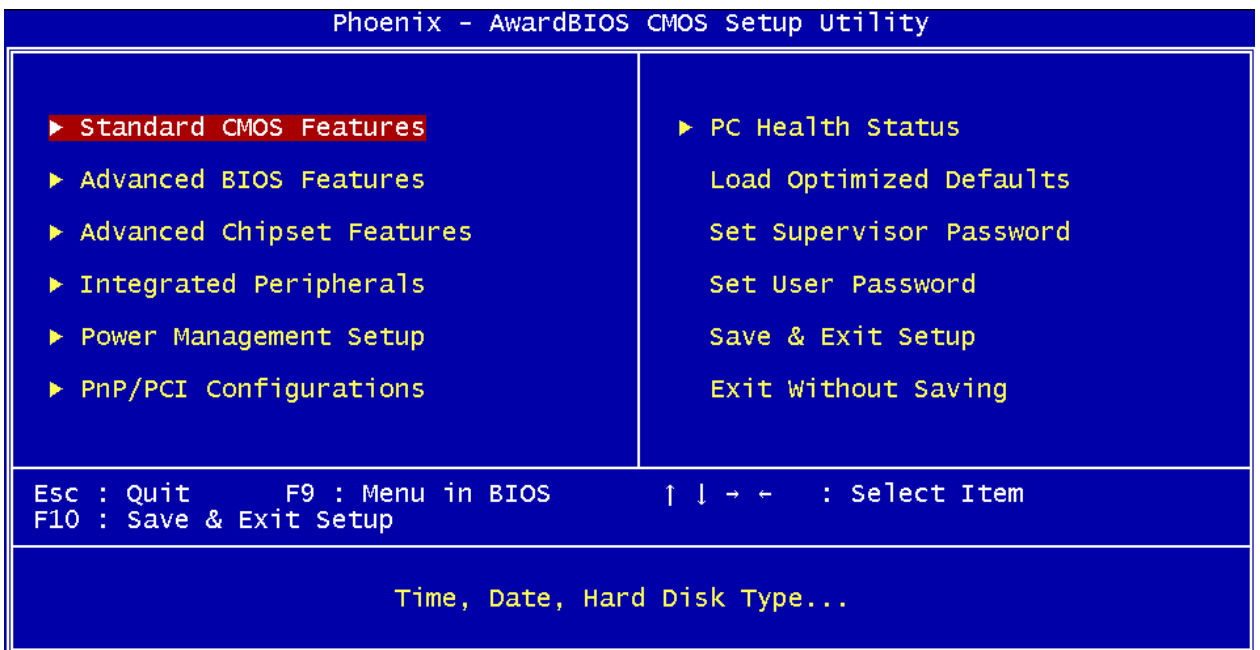

#### **Standard CMOS Features**

Use this menu for basic system configuration.

#### **Advanced BIOS Features**

Use this menu to set the Advanced Features available on the system.

#### **Advanced Chipset Features**

Use this menu to change the values in the chipset registers and optimize the system's performance.

#### **Integrated Peripherals**

Use this menu to specify your settings for integrated peripherals.

#### **Power Management setup**

Use this menu to specify your settings for power management.

#### **PnP/PCI Configurations**

This entry appears if your system supports Plug and Play and PCI Configuration.

#### **PC health status**

Displays CPU, System Temperature, Fan Speed, and System Voltages Value.

#### **Load Optimized Defaults**

Use this menu to load the BIOS default values, i.e., factory settings for optimal performance system operations. While Award has designed the custom BIOS to maximize performance, the factory has the option to change these defaults to meet their needs.

#### **Set Supervisor Password**

Enables you to change, set, or disable the supervisor or user password.

#### **Set Password**

Change, set, or disable the password. It allows you to limit access to the system and to the setup, or just to the setup.

#### **Save & exit setup**

Save CMOS value changes to CMOS and exits setup.

#### **Exit without saving**

Ignores all CMOS value changes and exits setup.

### **Appendix A - Airflow Requirements**

Do not block the air vents on the terminal. These vents are necessary for cooling purposes.

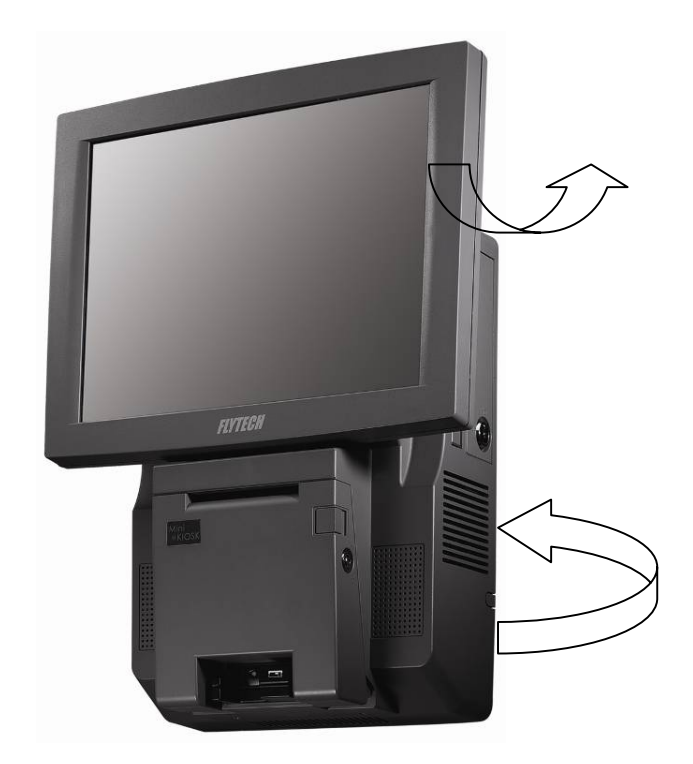

Do not place the terminal in an enclosed area where sufficient ventilation is not available. Leave at least 150 mm (6 in) of clearance on the sides where air vents are located.